# Instructions condensées Memograph M, RSG45

Enregistreur graphique évolué

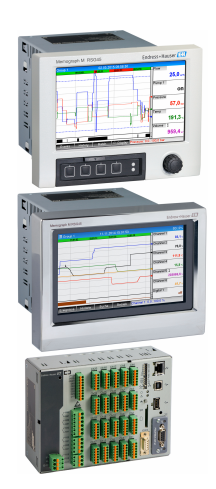

Ces Instructions condensées ne remplacent pas le manuel de mise en service.

Des informations détaillées relatives à l'appareil figurent dans le manuel de mise en service et d'autres documentations :

Pour toutes les versions d'appareil disponibles via :

- Internet : www.endress.com/deviceviewer
- Smartphone/Tablette : Endress+Hauser Operations App

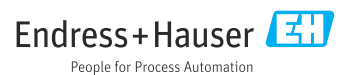

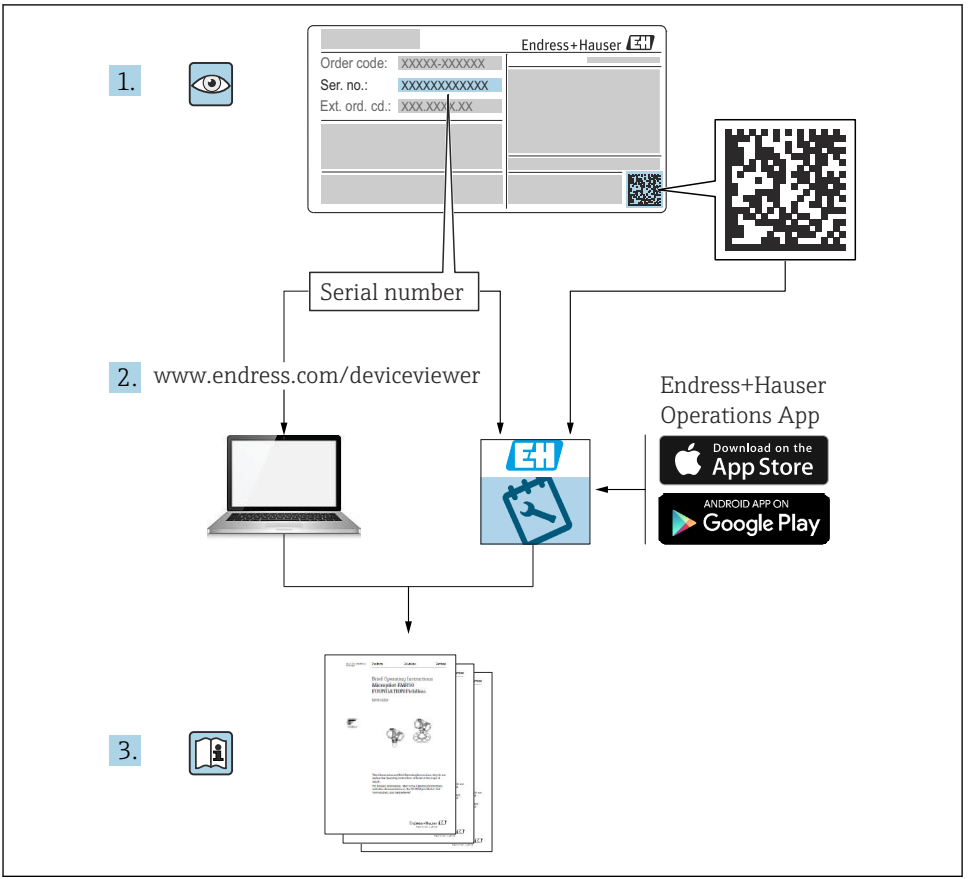

A0023555

# Sommaire

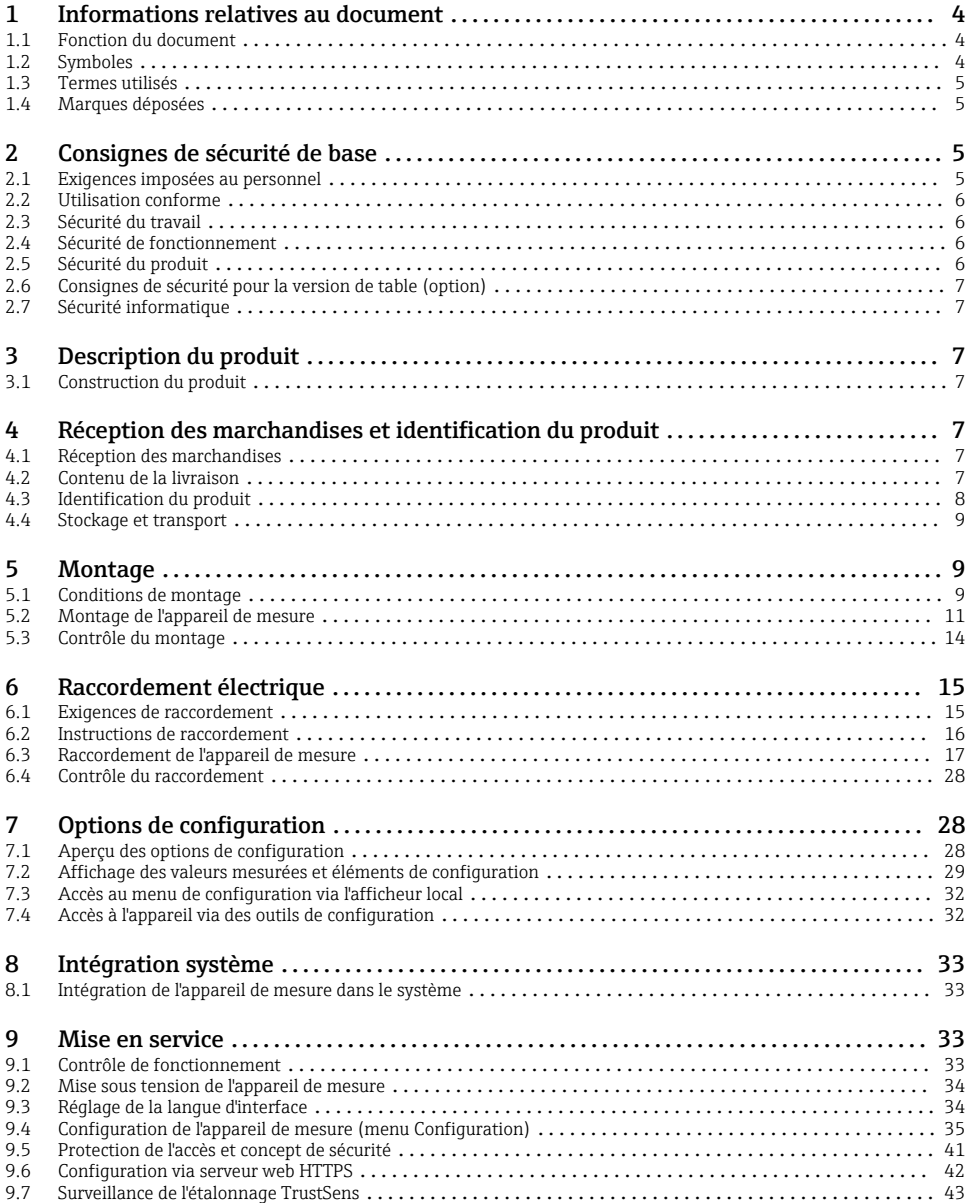

# <span id="page-3-0"></span>1 Informations relatives au document

# 1.1 Fonction du document

Ce manuel contient toutes les informations essentielles de la réception des marchandises à la première mise en service.

#### Mise en service intégrée

L'appareil affiche des instructions directement à l'écran sur simple pression d'un bouton. Ce manuel complète les instructions de mise en service contenues dans l'appareil et explique ce qui n'est pas directement décrit dans ces instructions.

# 1.2 Symboles

#### 1.2.1 Symboles d'avertissement

#### **ADANGER**

Ce symbole attire l'attention sur une situation dangereuse entraînant la mort ou des blessures graves si elle n'est pas évitée.

#### **A** AVERTISSEMENT

Ce symbole attire l'attention sur une situation dangereuse pouvant entraîner la mort ou des blessures graves si elle n'est pas évitée.

#### **A** ATTENTION

Ce symbole attire l'attention sur une situation dangereuse pouvant entraîner des blessures de gravité légère ou moyenne si elle n'est pas évitée.

#### **AVIS**

Ce symbole identifie des informations relatives à des procédures et d'autres situations n'entraînant pas de blessures.

#### 1.2.2 Symboles pour certains types d'informations

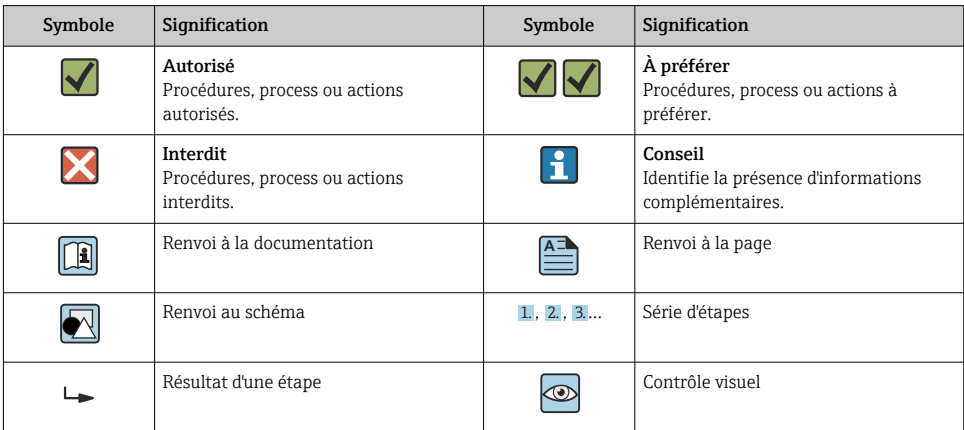

#### <span id="page-4-0"></span>1.2.3 Symboles utilisés dans les graphiques

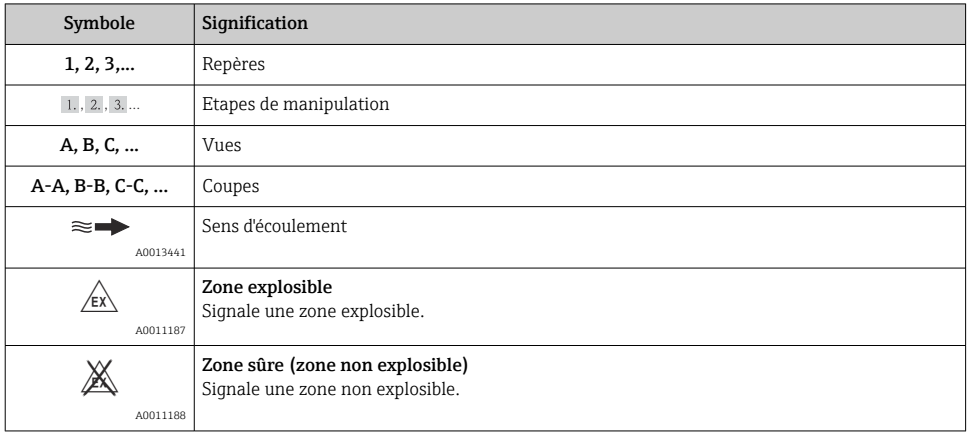

# 1.3 Termes utilisés

Pour une meilleure compréhension, la présente documentation utilise des abréviations ou des synonymes pour désigner les éléments suivants :

- Endress+Hauser : Désigné dans ce manuel par : "fabricant" ou "fournisseur"
- Memograph M RSG45 : Désigné dans ce manuel par : "appareil" ou "appareil de mesure"

# 1.4 Marques déposées

#### HART®

Marque déposée par le HART FieldComm Group, Austin, USA

# 2 Consignes de sécurité de base

Le fonctionnement sûr et sans danger de l'appareil ne peut être garanti qu'à la condition que le présent manuel de mise en service a été lu et que les consignes de sécurité sont respectées.

#### Exigences concernant le personnel d'exploitation pour assurer la conformité avec la FDA 21 CFR Part  $11 \cdot$

Afin de respecter pleinement les exigences de la 21 CFR Part 11, les opérateurs/ utilisateurs doivent être correctement formés.

# 2.1 Exigences imposées au personnel

Le personnel doit remplir les conditions suivantes dans le cadre de ses activités :

‣ Personnel qualifié et formé : dispose d'une qualification, qui correspond à cette fonction et à cette tâche

- <span id="page-5-0"></span>‣ Autorisé par l'exploitant de l'installation
- ‣ Familiarisé avec les prescriptions nationales
- ‣ Avant le début du travail : lire et comprendre les instructions figurant dans le manuel et la documentation complémentaire, ainsi que les certificats (selon l'application)
- ‣ Suivre les instructions et respecter les conditions de base

# 2.2 Utilisation conforme

Cet appareil est destiné à la saisie électronique, l'affichage, l'enregistrement, l'analyse, la transmission à distance et l'archivage de signaux d'entrée analogiques et numériques.

- Le fabricant décline toute responsabilité en cas de dommages causés par une utilisation non conforme. Il est interdit de transformer ou de modifier l'appareil.
- L'appareil est conçu pour être installé en façade d'armoire électrique et ne peut être utilisé que lorsqu'il est monté.

# 2.3 Sécurité du travail

Lors des travaux sur et avec l'appareil :

‣ Porter l'équipement de protection individuelle requis conformément aux réglementations nationales.

Lors des travaux sur et avec l'appareil avec des mains humides :

‣ En raison du risque accru de choc électrique, porter des gants appropriés.

# 2.4 Sécurité de fonctionnement

Risque de blessure !

- ‣ Ne faire fonctionner l'appareil que s'il est en bon état technique, exempt d'erreurs et de défauts.
- ‣ L'exploitant est responsable du fonctionnement sans défaut de l'appareil.

### Zone explosible

Pour éviter tout danger pour les personnes ou l'installation lorsque l'appareil est utilisé en zone explosible (par ex. protection contre les risques d'explosion) :

- ‣ Vérifier à l'aide de la plaque signalétique si l'appareil commandé peut être utilisé pour l'usage prévu dans la zone explosible.
- ‣ Respecter les consignes figurant dans la documentation complémentaire séparée, qui fait partie intégrante du présent manuel.

# 2.5 Sécurité du produit

Cet appareil a été construit d'après les derniers progrès techniques et a quitté nos établissements dans un état irréprochable.

Il est conforme aux exigences générales de sécurité et aux exigences légales. De plus, il est conforme aux directives CE répertoriées dans la déclaration de conformité CE spécifique à l'appareil. Le fabriant confirme ces faits par l'apposition du marquage CE.

# <span id="page-6-0"></span>2.6 Consignes de sécurité pour la version de table (option)

- Le connecteur d'alimentation ne doit être inséré que dans une prise munie d'un contact de terre.
- Le protection ne doit pas être compromise par l'utilisation d'une rallonge sans fil de terre.
- Sortie relais : U (max) = 30  $V_{eff}$  (AC) / 60  $\overline{V}$  (DC)

# 2.7 Sécurité informatique

Le fabricant n'offre une garantie que si l'appareil est installé et utilisé conformément au instructions du manuel de mise en service. L'appareil dispose de mécanismes de sécurité pour le protéger contre toute modification involontaire des réglages.

Il appartient à l'opérateur lui-même de mettre en place les mesures de sécurité informatiques qui protègent en complément l'appareil et la transmission de ses données conformément à son propre standard de sécurité.

# 3 Description du produit

# 3.1 Construction du produit

Cet appareil est idéal pour la mesure, l'affichage, l'enregistrement, l'analyse, la transmission à distance et l'archivage de signaux d'entrée analogiques et numériques.

L'appareil est conçu pour le montage en façade d'armoire électrique ou dans une armoire de commande. L'utilisation en boîtier de table ou de terrain est possible en option.

Le boîtier "rail profilé" est également disponible en option pour montage sur rail profilé.

# 4 Réception des marchandises et identification du produit

### 4.1 Réception des marchandises

À la réception des marchandises, contrôler les points suivants :

- L'emballage ou son contenu sont-ils endommagés ?
- La livraison est-elle complète ? Comparer le contenu de la livraison avec les informations figurant sur le bon de commande.

# 4.2 Contenu de la livraison

Le matériel livré comprend :

- Appareil (avec bornes, selon commande)
- Appareil encastrable : 2 pinces de fixation par vis
- Version avec navigateur et interfaces en face avant ou version pour rail profilé : câble USB
- Appareil encastrable : joint caoutchouc vers la paroi de la façade d'armoire électrique

<span id="page-7-0"></span>• Carte SD "Industrial Grade", standard industriel :

Version encastrable avec navigateur et interfaces en face avant : la carte se trouve dans le slot SD sous le rabat à l'avant de l'appareil (en option).

Appareil encastrable avec face avant en inox et commande tactile : la carte se trouve dans l'appareil et ne peut pas être remplacée ou ajoutée ultérieurement.

Version pour rail profilé : la carte se trouve dans le slot SD (en option).

- Logiciel d'analyse "Field Data Manager (FDM)" sur DVD (version Essential, Demo ou Professional, selon la commande)
- Bon de livraison
- Manuel d'instructions condensées multilingues, exemplaire papier
- Conseils de sécurité Ex, exemplaire papier (en option)

# 4.3 Identification du produit

### 4.3.1 Plaque signalétique

Comparer la plaque signalétique avec le diagramme suivant :

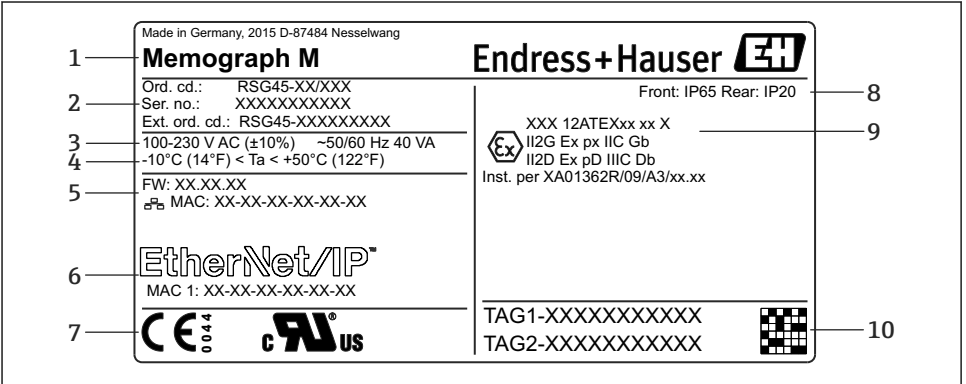

A0025806

- *1 Plaque signalétique de l'appareil (exemple)*
- *1 Désignation de l'appareil, informations du fabricant*
- *2 Référence de commande, numéro de série, référence de commande étendue*
- *3 Alimentation, fréquence du secteur et consommation électrique maximale*
- *4 Gamme de température ambiante*
- *5 Version du firmware ; adresse MAC (Ethernet)*
- *6 Interface de bus de terrain avec adresse MAC (en option)*
- *7 Agréments de l'appareil*
- *8 Indice de protection de l'appareil*
- *9 Agrément pour zone explosible (en option) avec référence de la documentation Ex correspondante (XA...)*
- *10 Nom de repère (en option) ; code matriciel 2D*

#### <span id="page-8-0"></span>4.3.2 Nom et adresse du fabricant

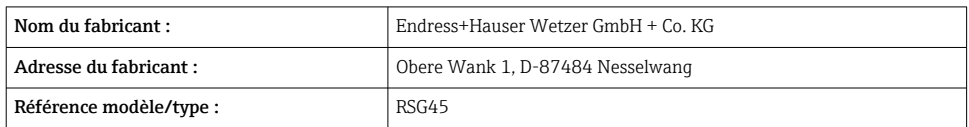

# 4.4 Stockage et transport

Le respect des conditions environnementales et de stockage autorisées est obligatoire. Les spécifications précises sont fournies dans la section "Caractéristiques techniques".

Noter les points suivants :

- Pour le stockage (et le transport), l'appareil doit être protégé contre les chocs. L'emballage d'origine offre une protection optimale.
- La température de stockage autorisée est de  $-20$  ...  $+60$  °C ( $-4$  ...  $+140$  °F)

# 5 Montage

### 5.1 Conditions de montage

### AVIS

#### Surchauffe due à une accumulation de chaleur dans l'appareil

‣ Pour éviter les accumulations de chaleur, assurer en permanence un refroidissement suffisant de l'appareil.

L'appareil est conçu pour être utilisé en façade d'armoire électrique ou en armoire de commande.

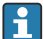

L'appareil doit être installé dans une enceinte sous pression en cas d'utilisation en zone explosible. Pour un montage sûr, il est essentiel de suivre les instructions de montage de l'armoire de commande ainsi que les instructions de montage contenues dans le manuel Conseils de sécurité Ex (XA).

- Gamme de température ambiante : –10 … +50 °C (14 … 122 °F)
- Classe climatique selon IEC 60654-1 : classe B2
- Indice de protection : IP65, NEMA 4 face avant / IP20 arrière du boîtier

#### 5.1.1 Cotes de montage pour l'appareil encastrable

- Profondeur de montage (sans cache-bornes) : env. 159 mm (6,26 in) pour l'appareil avec bornes et pinces de fixation.
- Profondeur de montage avec cache-bornes (option) : env. 198 mm (7,8 in)
- Découpe d'armoire : 138 … 139 mm (5,43 … 5,47 in) x 138 … 139 mm (5,43 … 5,47 in)
- Epaisseur de la façade d'armoire : 2 … 40 mm (0,08 … 1,58 in)
- Angle de vue : 50˚ dans toutes les directions à partir de l'axe central de l'affichage
- Il convient de respecter une distance minimum de 12 mm (0,47 in) entre les appareils si les appareils sont alignés verticalement les uns au-dessus des autres ou horizontalement les uns à côté des autres.
- Le gabarit de découpe pour appareils multiples doit être d'au moins 208 mm (8,19 in) horizontalement et au moins 162 mm (6,38 in) verticalement (sans tenir compte de la tolérance).
- Fixation selon DIN 43 834

#### 5.1.2 Emplacement de montage et dimensions de l'installation pour la version pour rail profilé

L'appareil sans afficheur est conçu pour le montage sur rail profilé.

L'appareil pour montage sur rail profilé n'est pas homologué pour l'utilisation en zone explosible.

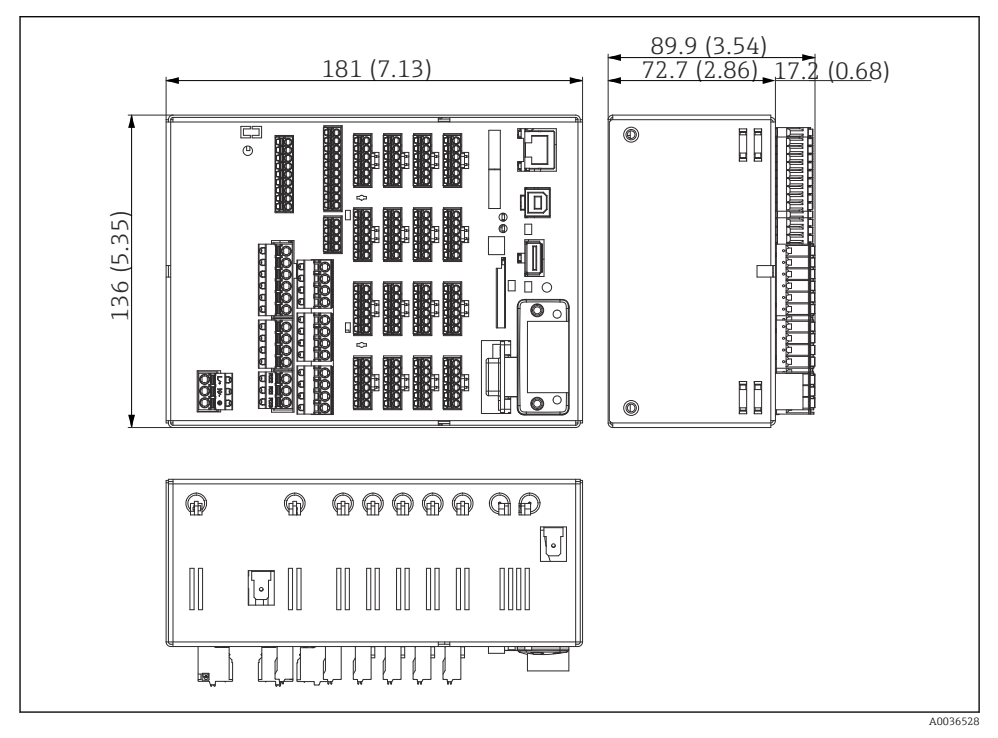

 *2 Version pour rail DIN, dimensions en mm (in)*

<span id="page-10-0"></span>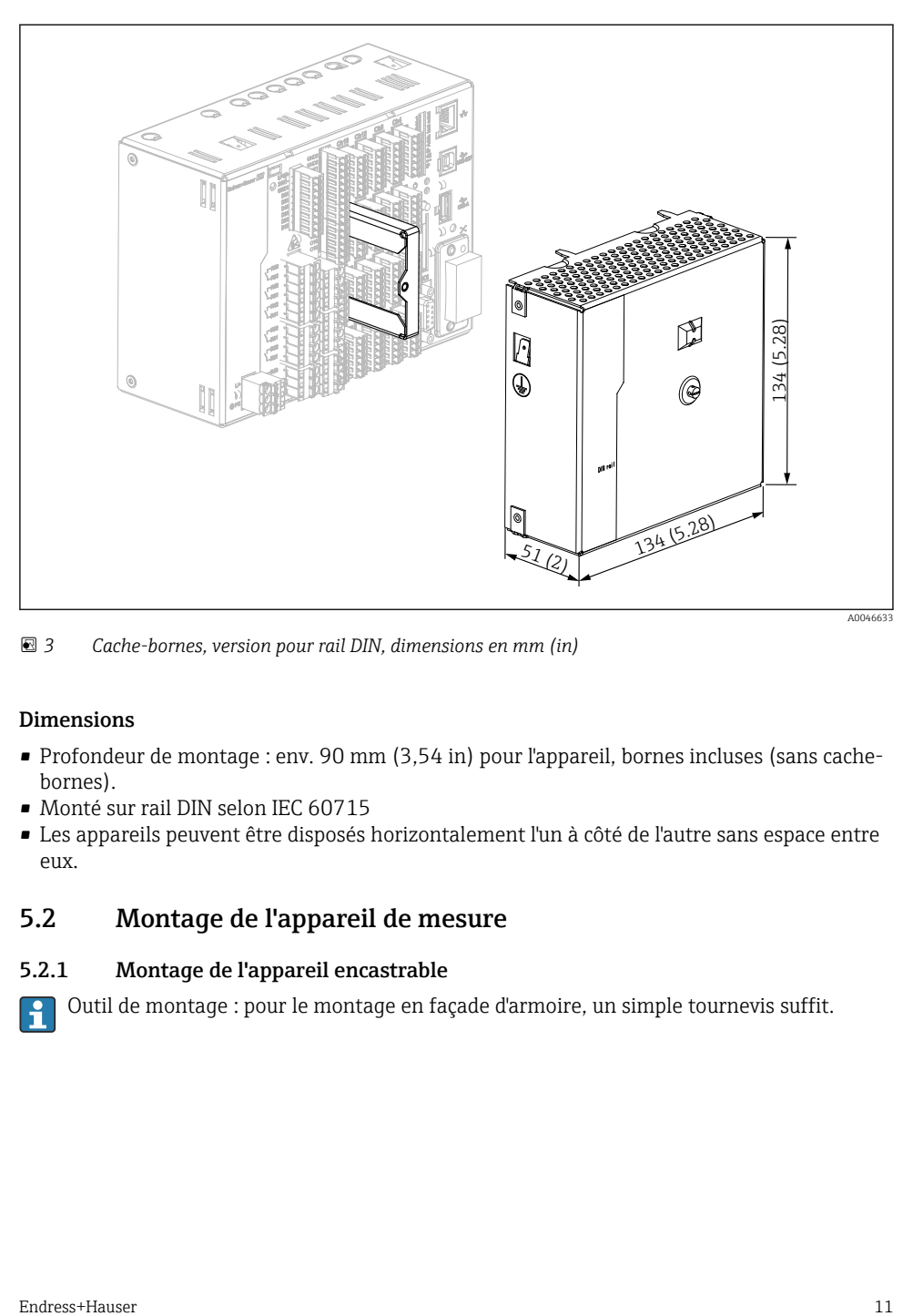

 *3 Cache-bornes, version pour rail DIN, dimensions en mm (in)*

#### Dimensions

- Profondeur de montage : env. 90 mm (3,54 in) pour l'appareil, bornes incluses (sans cachebornes).
- Monté sur rail DIN selon IEC 60715
- Les appareils peuvent être disposés horizontalement l'un à côté de l'autre sans espace entre eux.

### 5.2 Montage de l'appareil de mesure

#### 5.2.1 Montage de l'appareil encastrable

Outil de montage : pour le montage en façade d'armoire, un simple tournevis suffit.

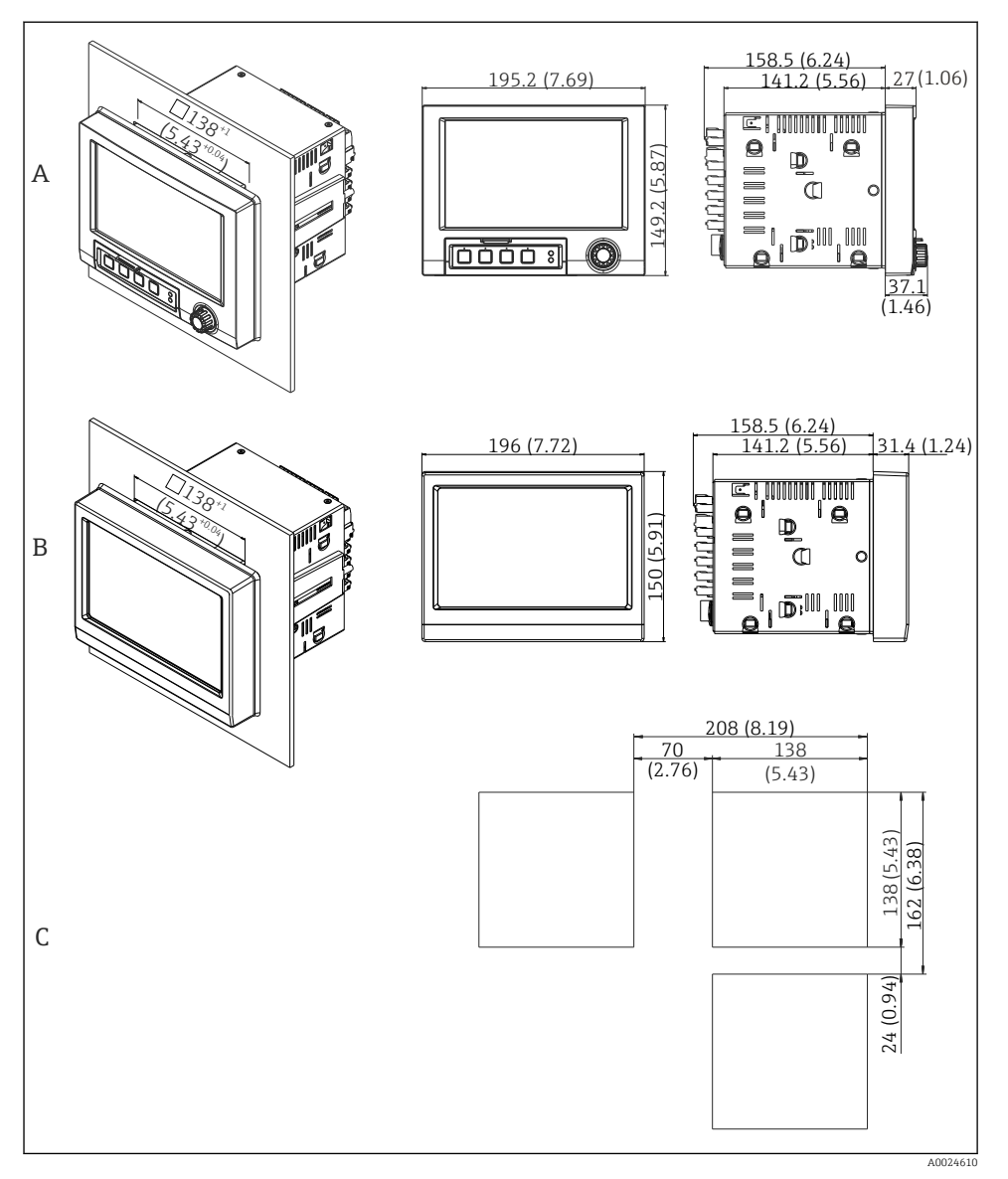

- *4 Découpe d'armoire et dimensions en mm (in).*
- *A Version avec navigateur et interfaces en face avant*
- *B Version avec face avant en inox et commande tactile*
- *C Gabarit de découpe pour appareils multiples*

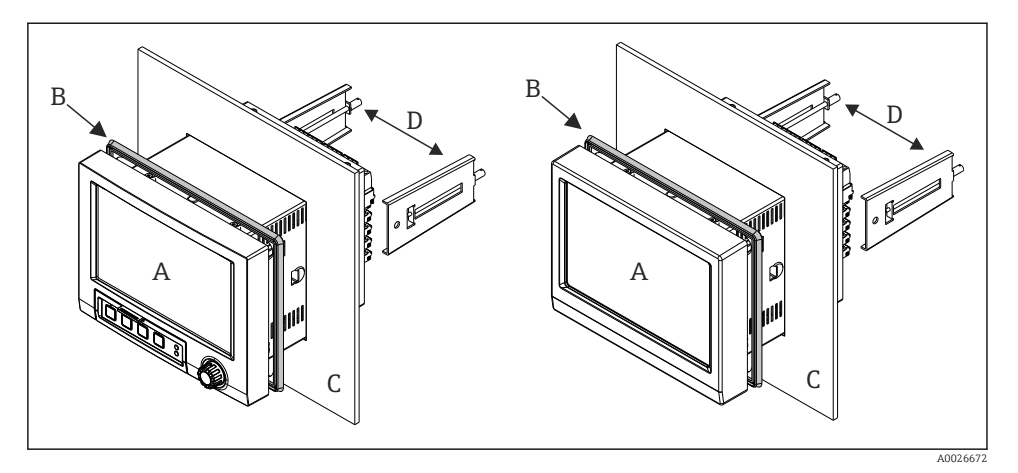

 *5 Montage en façade d'armoire*

- 1. Par l'arrière de l'appareil, pousser le joint en caoutchouc (B) (fourni) jusqu'au châssis avant de l'appareil (A).
- 2. Insérer l'appareil (A) par l'avant à travers la découpe d'armoire (C). Pour éviter les accumulations de chaleur, il faut respecter une distance >12 mm (>0,47 in) par rapport aux parois et aux autres appareils.
- 3. Tenir l'appareil (A) horizontalement et accrocher les étriers de fixation (D) dans les découpes (1 x à gauche, 1x à droite).
- 4. Serrer régulièrement les vis des pinces de fixation (D) avec un tournevis de manière à assurer une bonne étanchéité avec l'armoire (couple de serrage : 100 Ncm).

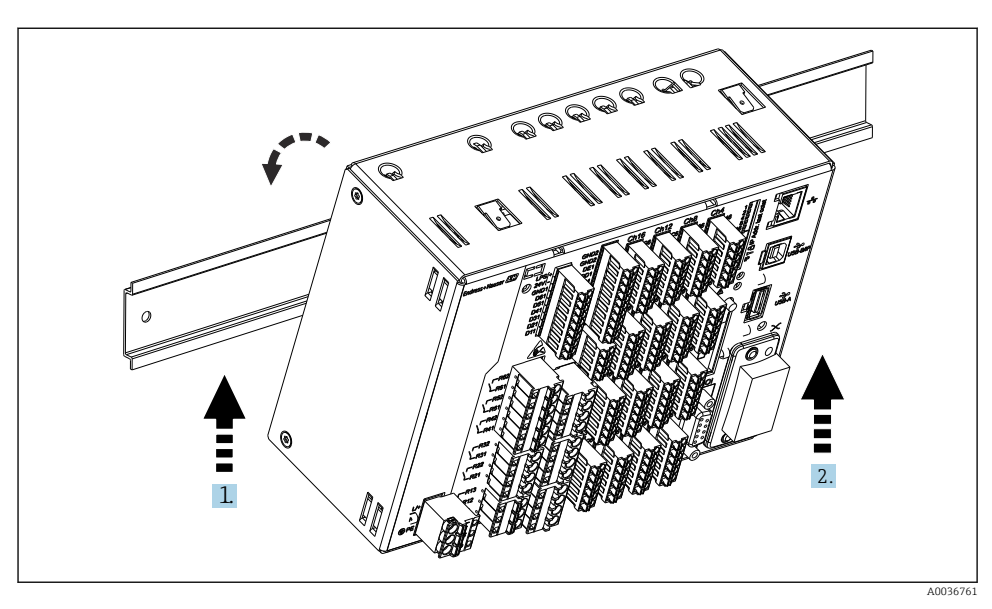

#### <span id="page-13-0"></span>5.2.2 Montage et démontage de la version pour rail profilé

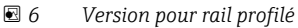

- 1. Placer l'appareil sur le rail profilé par le bas.
- 2. Faire pivoter l'appareil en position finale en le poussant doucement vers le haut et en le tournant vers le rail porteur.
- 3. Baisser légèrement l'appareil pour le libérer. L'appareil est à présent encliqueté sur le rail profilé.

Pour le démontage, suivre la procédure de montage dans le sens inverse.

### 5.3 Contrôle du montage

Appareil encastrable :

- La bague d'étanchéité est-elle intacte ?
- Le joint fait-il tout le tour du col du boîtier ?
- Les pinces de fixation sont-elles serrées ?
- L'appareil est-il fermement monté au centre de la découpe d'armoire ?

Version pour rail profilé :

Vérifier que l'appareil est bien en place sur le rail profilé

# <span id="page-14-0"></span>6 Raccordement électrique

### 6.1 Exigences de raccordement

#### **A** AVERTISSEMENT

#### Danger ! Tension électrique !

- ‣ Le câblage ne doit être réalisé que lorsque l'appareil est hors tension.
- ► Il est interdit de raccorder des signaux basse tension de sécurité et des signaux de puissance en même temps sur les relais.
- ‣ A l'exception des relais et de la tension d'alimentation, seuls des circuits à énergie limitée selon IEC/EN 61010-1 peuvent être raccordés.

Danger en cas de rupture du fil de terre

‣ Le fil de terre doit être raccordé avant tout autre raccordement.

### AVIS

#### Charge thermique des câbles

‣ Utiliser des câbles adaptés aux températures de 5 °C (9 °F) au-dessus de la température ambiante.

Dysfonctionnement ou détérioration de l'appareil en cas de mauvaise tension d'alimentation

‣ Avant la mise en service, s'assurer que la tension d'alimentation correspond aux indications de la plaque signalétique.

Assurer l'arrêt d'urgence de l'appareil

‣ Prévoir un commutateur approprié ou un disjoncteur dans l'installation du bâtiment. Ce commutateur doit être installé à proximité de l'appareil (facilement accessible) et être marqué comme sectionneur.

Protéger l'appareil contre les surcharges

 $\triangleright$  Prévoir une unité de protection contre les surtensions (courant nominal = 10 A) pour le câble d'alimentation.

Un mauvais câblage peut entraîner la destruction de l'appareil

‣ Respecter la désignation des bornes de raccordement à l'arrière de l'appareil.

Transitoires à haute énergie dans les câbles de grande longueur

‣ Installer un parafoudre adapté (par ex. E+H HAW562) en amont.

#### Exigences spéciales selon FDA 21 CFR Part 11 : H

- L'utilisateur doit avoir les compétences et la qualification requises pour réaliser le raccordement de l'appareil. C'est la seule manière d'éviter les erreurs de raccordement.
- L'utilisateur est responsable du choix des bonnes gammes d'entrée et du raccordement des capteurs adaptés.
- Les utilisateurs doivent veiller à ce que les capteurs raccordés ne puissent pas être manipulés en s'assurant qu'ils sont correctement montés et raccordés.
- Un cache-bornes en option est disponible pour éviter toute manipulation des bornes de l'appareil et de la mesure de température aux bornes. Il incombe à l'utilisateur de vérifier que l'appareil est correctement monté et étanche après la validation.
- L'utilisateur est responsable du respect des valeurs limites CEM à l'emplacement de montage (voir caractéristiques techniques).

# <span id="page-15-0"></span>6.2 Instructions de raccordement

### 6.2.1 Spécification de câble

#### Spécification de câble, bornes à ressort

Tous les raccordements à l'arrière de l'appareil se font par des borniers enfichables à visser ou à ressort avec détrompeurs. Le raccordement est ainsi plus rapide et plus simple. Les bornes à ressort sont déverrouillées à l'aide d'un tournevis cruciforme (taille 0).

Lors du raccordement, tenir compte des points suivants :

- **•** Section de fil, sortie tension auxiliaire, E/S numérique et E/S analogique : max. 1,5 mm<sup>2</sup> (14) AWG) (bornes à ressort)
- **•** Section de fil, réseau : max.  $2.5$  mm<sup>2</sup> (13 AWG) (bornes à visser)
- **•** Section de fil, relais : max.  $2.5 \text{ mm}^2$  (13 AWG) (bornes à ressort)
- Longueur à dénuder :10 mm (0,39 in)

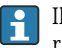

Il n'est pas nécessaire d'utiliser des extrémités préconfectionnées dans le cas du raccordement de câbles flexibles à des bornes à ressort.

#### Blindage et mise à la terre

Une compatibilité électromagnétique (CEM) optimale n'est garantie que si les composants système et, en particulier, les câbles - câbles capteur et câbles de communication- sont blindés et si le blindage forme une gaine ininterrompue. Il faut utiliser un câble blindé pour les câbles capteur de plus de 30 m. Un blindage de 90% est idéal. De plus, il faut éviter de croiser les câbles capteur avec les câbles de communication. Connecter le blindage aussi souvent que possible à la terre de référence pour garantir une protection CEM optimale pour les différents protocoles de communication et les capteurs raccordés.

Pour satisfaire aux exigences, il existe trois différents types de blindage :

- Blindage des deux côtés
- Blindage du côté alimentation avec terminaison capacitive à l'appareil
- Blindage du côté alimentation

L'expérience montre que les meilleurs résultats en matière de CEM sont obtenus dans la plupart des cas dans des installations avec un blindage du côté alimentation (sans terminaison capacitive à l'appareil). Des mesures appropriées de câblage interne de l'appareil doivent être prises pour permettre un fonctionnement sans restrictions en présence d'interférences CEM. Ces mesures ont déjà été prises en compte pour cet appareil. Un fonctionnement selon NAMUR NE21 est ainsi assuré en cas de parasites.

Lors de l'installation, il convient de tenir compte des consignes et directives d'installation nationales ! Dans le cas de grandes différences de potentiel entre les différents points de mise à la terre, seul un point du blindage est directement relié à la terre de référence.

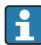

Si le blindage du câble est mis à la terre en plusieurs points dans les installations sans compensation de potentiel, des courants de compensation de la fréquence réseau peuvent se produire. Ceux-ci peuvent endommager le câble de signal ou avoir un impact notable sur la transmission de signal. Dans ce cas, le blindage du câble de signal ne doit être mis à la terre que d'un côté, c'est-à-dire qu'il ne doit pas être relié à la borne de terre du boîtier. Le blindage non raccordé doit être isolé !

# <span id="page-16-0"></span>6.3 Raccordement de l'appareil de mesure

#### 6.3.1 Raccords

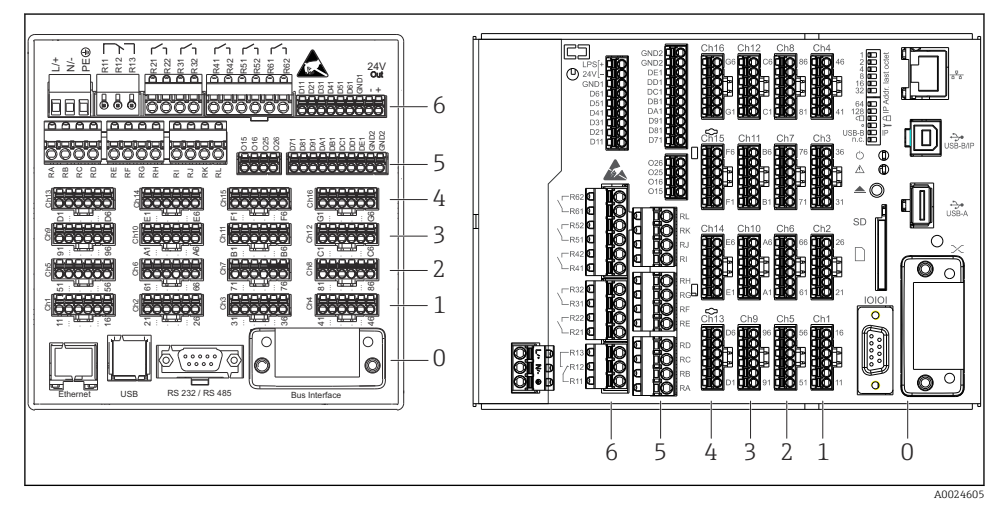

- *7 Raccordements : à l'arrière de l'appareil, version encastrable (à gauche), version pour rail profilé (à droite)*
- *6 Slot 6 : Alimentation avec relais*
- *5 Slot 5 : Carte multifonction, carte HART® (voies 17-20) ou carte numérique*
- *4 Slot 4 : Carte multifonction ou carte HART® (voies 13-16)*
- *3 Slot 3 : Carte multifonction ou carte HART® (voies 9-12)*
- *2 Slot 2 : Carte multifonction ou carte HART® (voies 5-8)*
- *1 Slot 1 : Carte multifonction ou carte HART® (voies 1-4)*
- *0 Slot 0 : Carte CPU avec interfaces*

#### 6.3.2 Raccordement électrique, occupation des bornes

Tous les exemples de raccordement sont montrés sur la version encastrable. Les raccordements sur la version pour rail profilé sont identiques.

#### Tension d'alimentation (bloc d'alimentation, slot 6)

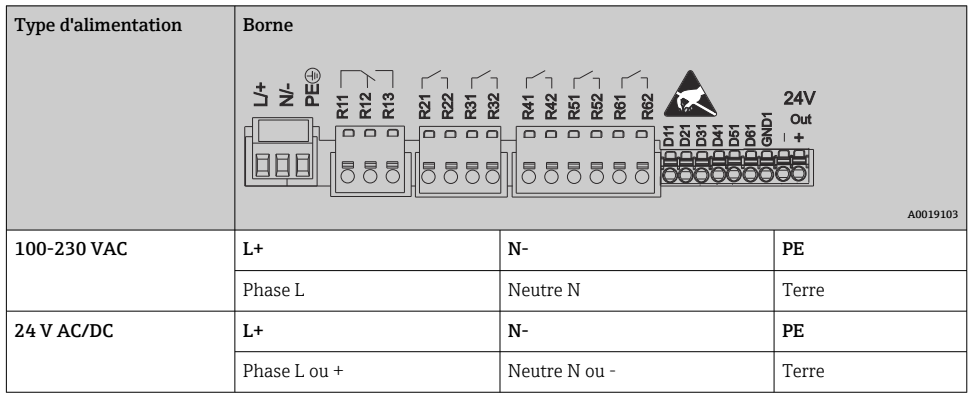

#### Relais (bloc d'alimentation, slot 6)

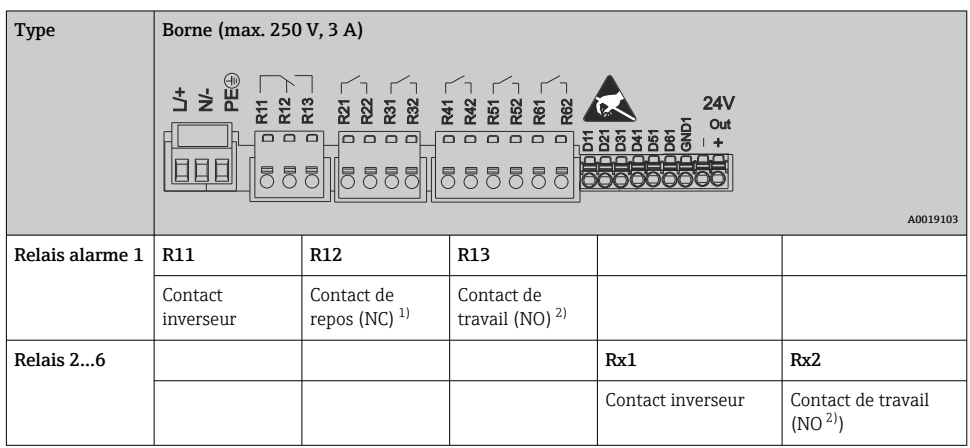

1) NC = Normally closed (contact à ouverture)<br>2) NO = Normally Open (contact à fermeture)

- 2) NO = Normally Open (contact à fermeture)
- La fonction d'ouverture ou de fermeture (= activation ou désactivation de la bobine  $\mathbf{a}$ relais) en cas d'événement de seuil peut être configurée dans le menu "Configuration -> Configuration avancée -> Sorties -> Relais -> Relais x". Toutefois, en cas de coupure de courant, le relais prend son état de repos quel que soit le réglage effectué.

#### Entrées numériques ; sortie tension auxiliaire (bloc d'alimentation, slot 6)

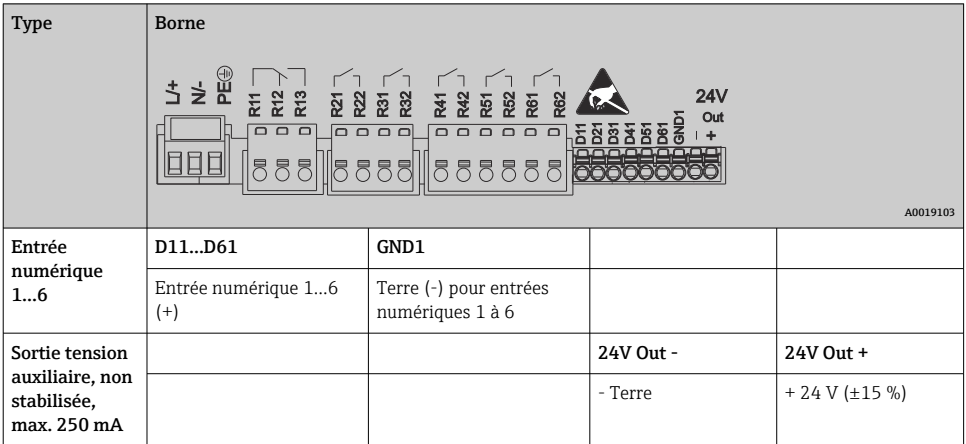

Si la tension auxiliaire doit être utilisée pour les entrées numériques, la borne **24 V out** de la sortie tension auxiliaire doit être raccordée à la borne **GND1**.

#### Entrées analogiques (slot 1-5)

Le premier chiffre (x) du numéro de borne à deux chiffres correspond à la voie :

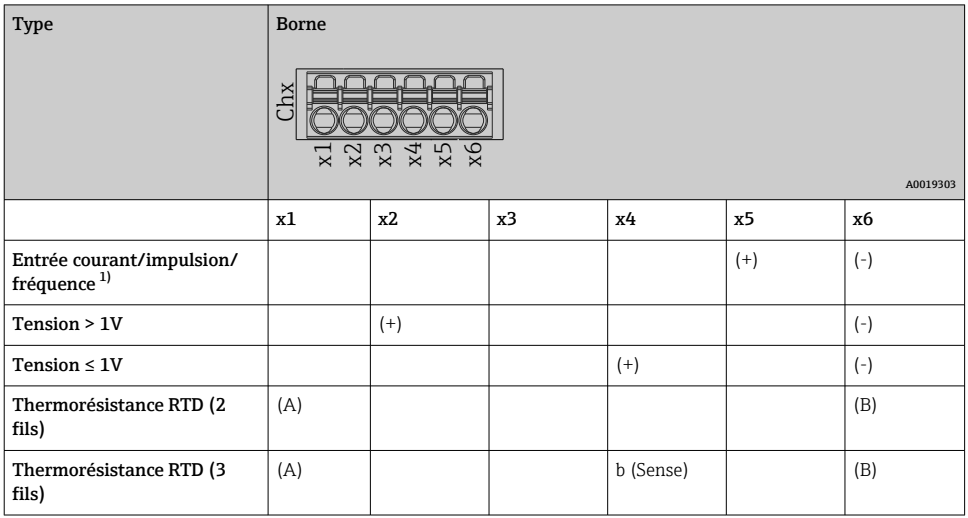

<span id="page-19-0"></span>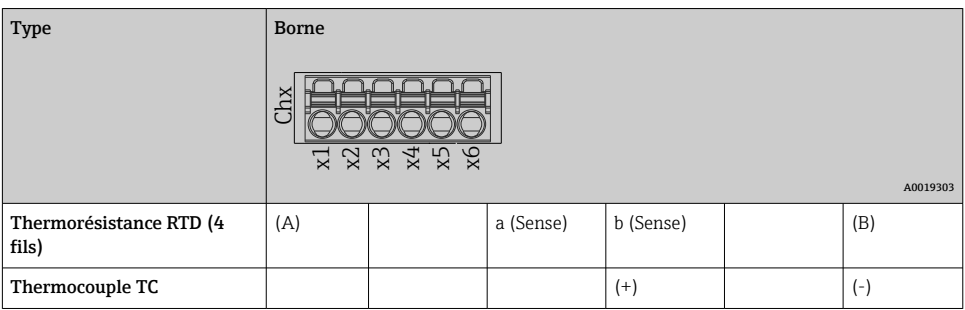

1) Si une entrée universelle est utilisée comme entrée fréquence ou entrée impulsion, une résistance additionnelle doit être montée en série avec la source de tension. Exemple : résistance additionnelle 1,2 kΩ à 24 V

#### Entrées HART® (slot 1-5)

Le premier chiffre (x) du numéro de borne à deux chiffres correspond à la voie :

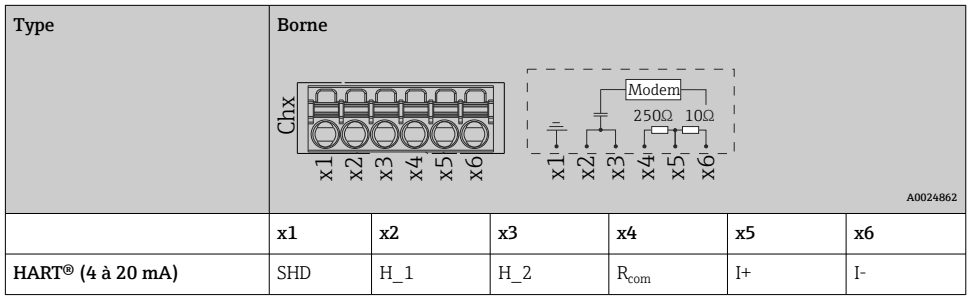

- Une résistance de communication de 250 Ω (charge) est installée du côté appareil entre les bornes x4 et x5.
	- Une résistance de 10 Ω (shunt) est installée du côté appareil à l'entrée courant entre les bornes x5 et x6.
	- Les bornes x2 et x3 (H\_1 et H\_2) sont pontées en interne.
	- Le modem HART® interne se trouve entre les bornes x2/x3 et x6.

#### Extension de relais (carte numérique, slot 5)

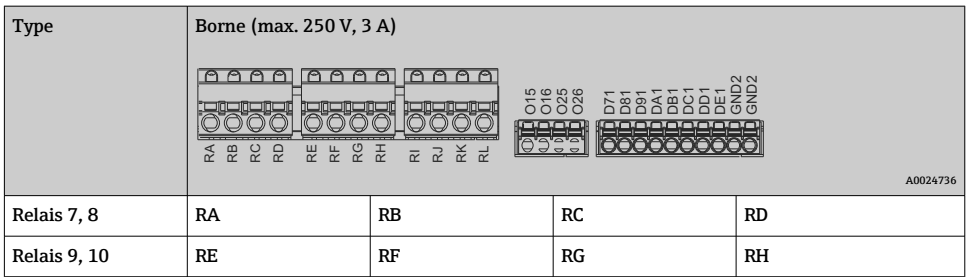

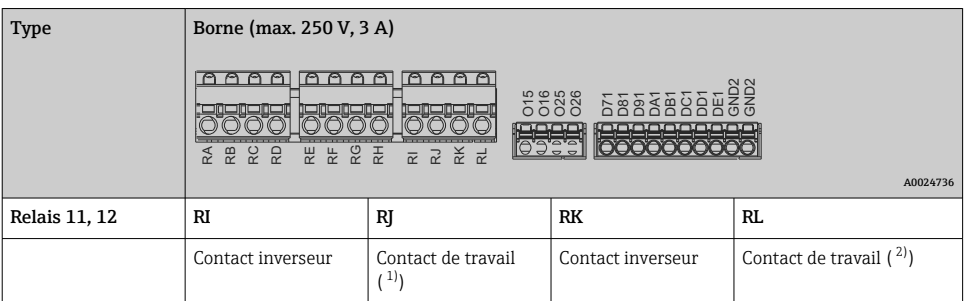

1) NO)<br>2) NO) 2) NO)

La fonction d'ouverture ou de fermeture (= activation ou désactivation de la bobine relais) en cas d'événement de seuil peut être configurée dans le menu "Configuration -> Configuration avancée -> Sorties -> Relais -> Relais x". Toutefois, en cas de coupure de courant, le relais prend son état de repos quel que soit le réglage effectué.

#### Sorties analogiques (carte numérique, slot 5)

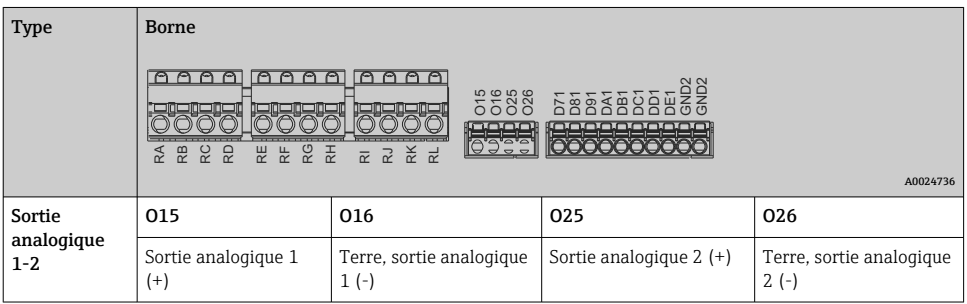

F

#### Extension des entrées numériques (carte numérique, slot 5)

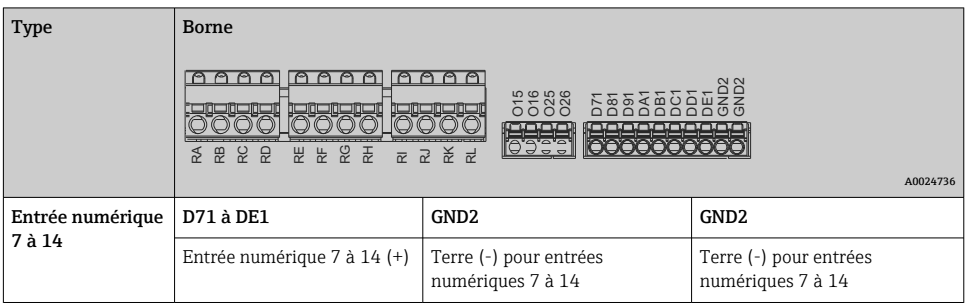

Si la tension auxiliaire doit être utilisée pour les entrées numériques, la borne 24 V out de la sortie tension auxiliaire (bloc d'alimentation, slot 6) doit être raccordée à la borne GND2.

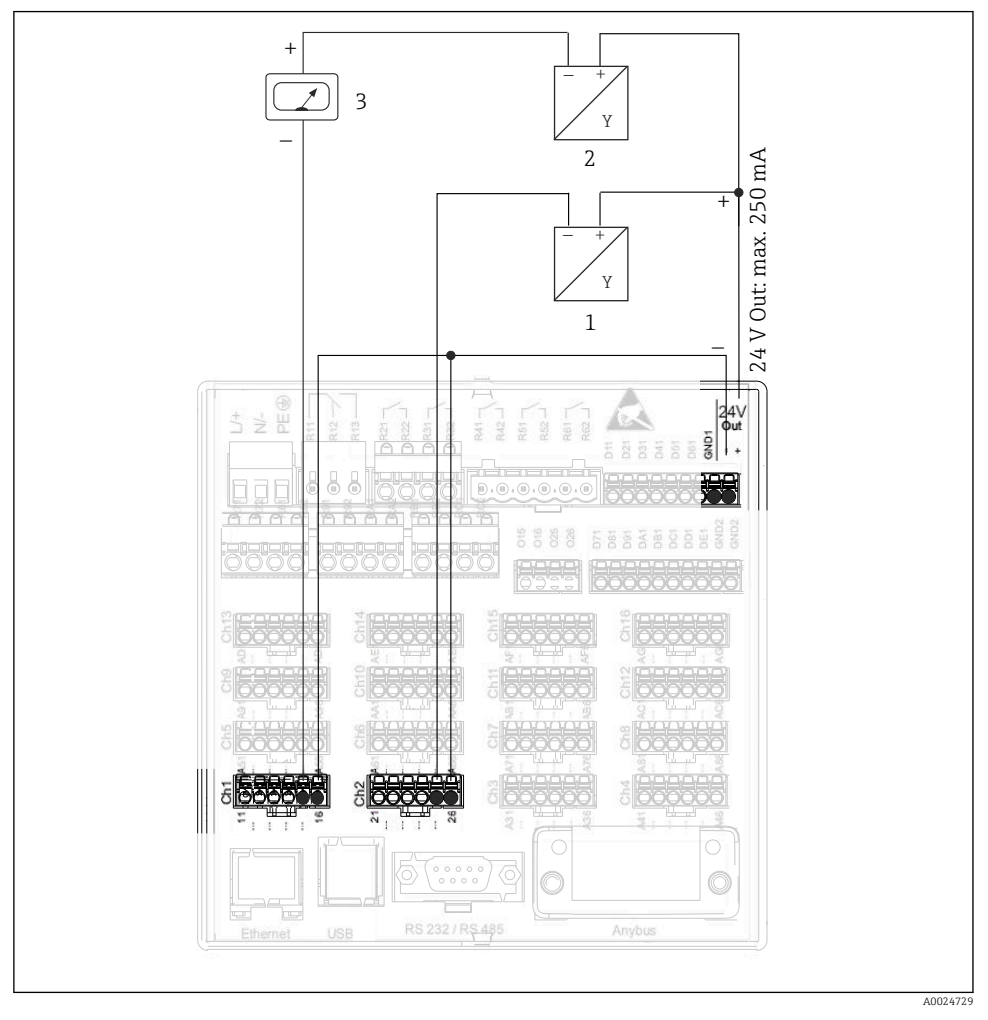

### 6.3.3 Exemple de raccordement : sortie tension auxiliaire en tant qu'alimentation de transmetteur (MUS) pour capteurs 2 fils

 *8 Raccordement de la sortie tension auxiliaire utilisée comme alimentation de transmetteur (MUS) pour capteurs 2 fils dans la gamme de mesure de courant*

- *1 Capteur 1 (par ex. Cerabar d'Endress+Hauser)*
- *2 Capteur 2*
- *3 Afficheur externe (en option) (par ex. RIA16 d'Endress+Hauser)*

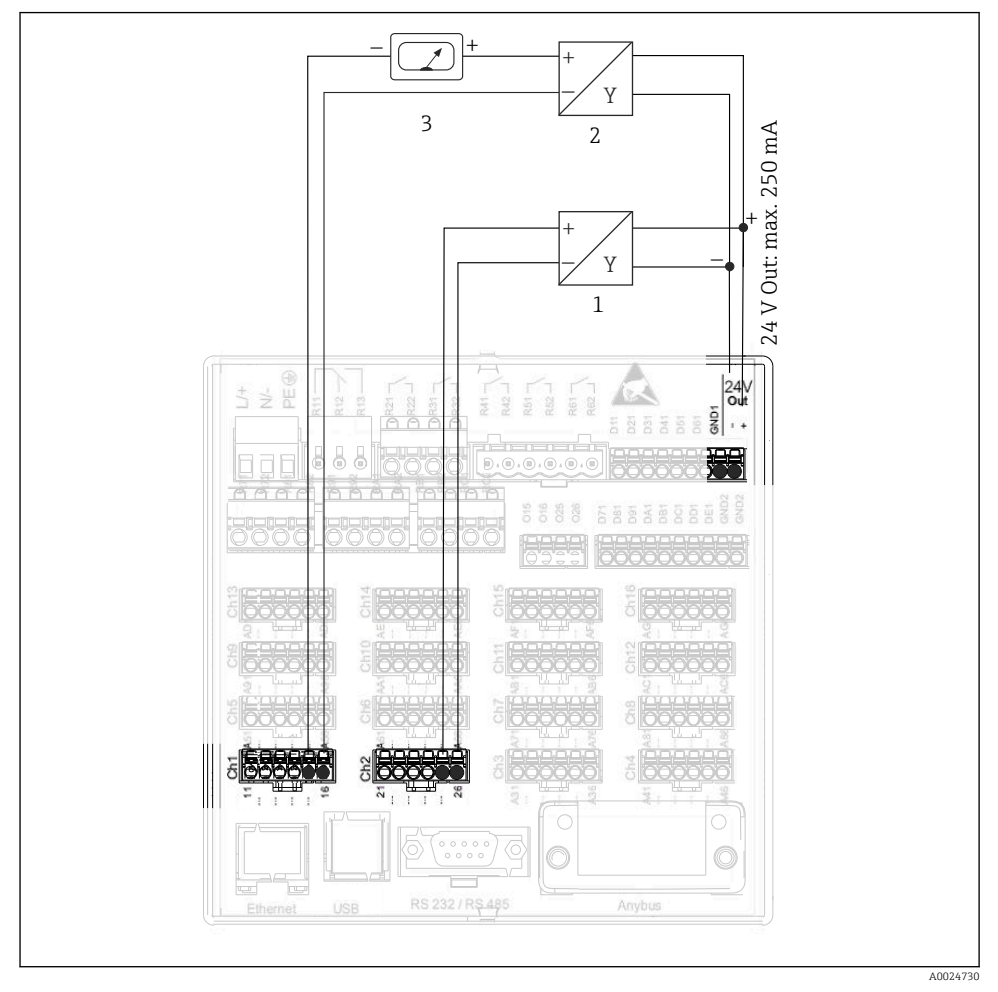

#### 6.3.4 Exemple de raccordement : sortie tension auxiliaire en tant qu'alimentation de transmetteur (MUS) pour capteurs 4 fils

- *9 Raccordement de la sortie tension auxiliaire utilisée comme alimentation de transmetteur (MUS) pour capteurs 4 fils dans la gamme de mesure de courant*
- *1 Capteur 1 (par ex. détecteur de température TTR31 d'Endress+Hauser)*
- *2 Capteur 2*
- *3 Afficheur externe (en option) (par ex. RIA16 d'Endress+Hauser)*

#### 6.3.5 Exemple de raccordement : Entrée HART® dans une connexion point-à-point

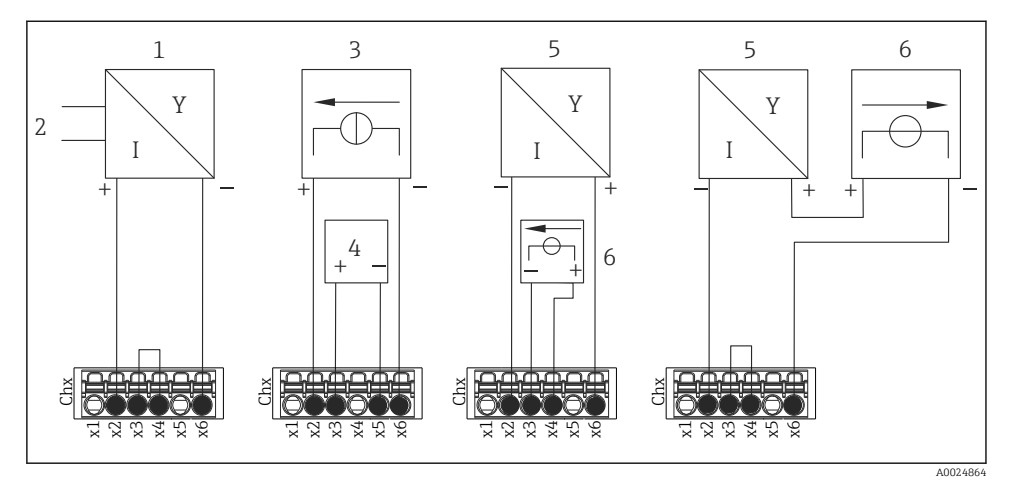

 *10 Exemple de raccordement : Entrées HART® dans une connexion point-à-point*

- *1 Capteur 4 fils actif (esclave)*
- *2 Alimentation pour capteur 4 fils*
- *3 Alimentation (source d'électricité) pour actionneur*
- *4 Actionneur (par ex. organe de réglage ou vanne)*
- *5 Capteur 2 fils passif (esclave)*
- *6 Alimentation électrique (point d'alimentation) pour le capteur.*

La tension auxiliaire interne (24 V OUT) peut également être utilisée comme alimentation de transmetteur.

#### 6.3.6 Exemple de raccordement : Entrée HART® en mode Multidrop

Informations sur la topologie Multidrop HART® :

- Le signal analogique n'est pas disponible pour la grandeur de process. Seul le signal numérique est utilisé.
- La topologie Multidrop n'est pas recommandée pour les applications à contrainte de temps en raison d'un taux d'actualisation plus lent.
- L'appareil prend en charge un maximum de 5 capteurs par boucle de courant. L'adresse doit se trouver dans la gamme 1 à 15 (compatibilité avec HART®5).

 $\mathbf{f}$ 

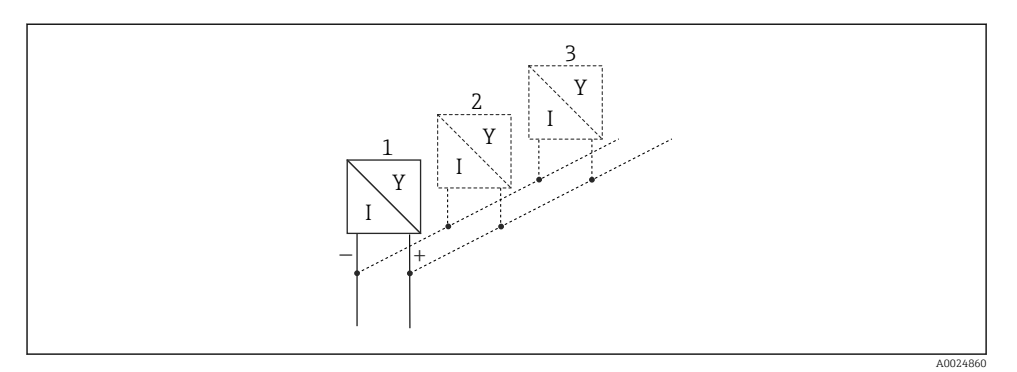

 *11 Exemple de raccordement : Entrée HART® en mode Multidrop*

- *1 Capteur (esclave 1)*
- *2 Capteur (esclave 2)*
- *3 Capteur (esclave 3-5)*

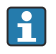

La tension auxiliaire interne (24 V OUT) peut également être utilisée comme alimentation de transmetteur.

#### 6.3.7 Raccordement des interfaces (carte CPU, slot 0)

#### Ethernet, RS232/RS485 et port USB

Pour plus de détails sur le raccordement des interfaces, voir le manuel de mise en service.

#### 6.3.8 Face avant de l'appareil (variante avec navigateur et interfaces en face avant)

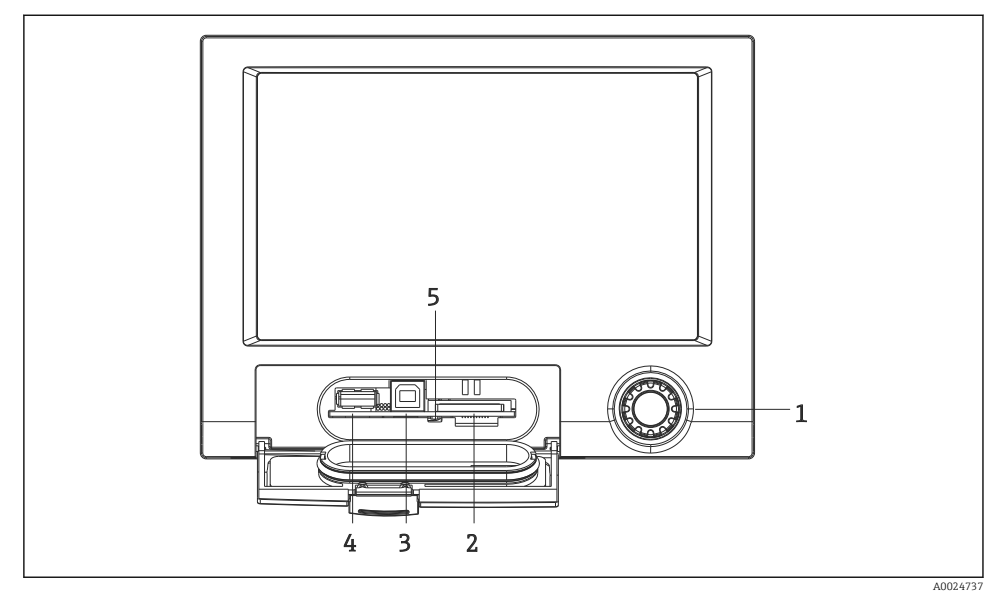

 *12 Version avec navigateur et interfaces en face avant avec capot ouvert*

- *1 Navigateur*
- *2 Emplacement pour carte SD*
- *3 Prise USB B "Fonction", p. ex. pour se connecter à un PC ou un ordinateur portable*
- *4 Port USB A "Host", par ex. pour clé USB, clavier externe/souris, hub USB, lecteur de codes-barres ou imprimante*
- *5 LED à l'emplacement SD. La LED jaune est allumée ou clignote lorsque l'appareil écrit ou lit sur la carte SD.*

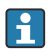

Pour plus de détails sur le raccordement des interfaces USB à l'avant de l'appareil, voir le manuel de mise en service.

#### Exigences relatives à la carte SD

Les cartes SD-HC de qualité industrielle avec 32 Go max. sont prises en charge.

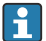

Utiliser exclusivement les cartes SD de qualité industrielle ("Industrial Grade") mentionnées au chapitre "Accessoires" du manuel de mise en service. Celles-ci ont été testées par le fabricant et sont garanties pour fonctionner parfaitement dans l'appareil.

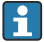

La carte SD doit être formatée FAT ou FAT32. Il n'est pas possible de lire le format NTFS.

# <span id="page-27-0"></span>6.4 Contrôle du raccordement

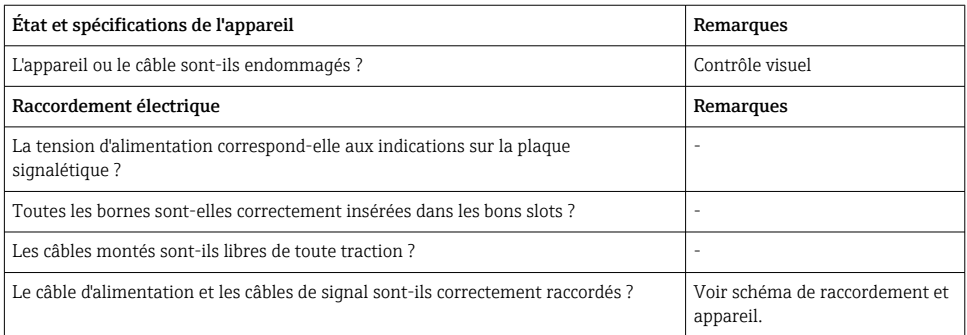

# 7 Options de configuration

# 7.1 Aperçu des options de configuration

L'appareil peut être configuré directement sur site avec le navigateur et un clavier USB/souris (uniquement appareil encastrable) ou via des interfaces (série, USB, Ethernet) et des outils de configuration (serveur web, logiciel de configuration FieldCare/DeviceCare).

L'appareil pour rail profilé est configuré exclusivement à l'aide des outils de configuration.

# <span id="page-28-0"></span>7.2 Affichage des valeurs mesurées et éléments de configuration

#### 7.2.1 Affichage des valeurs mesurées et éléments de configuration sur l'appareil encastrable

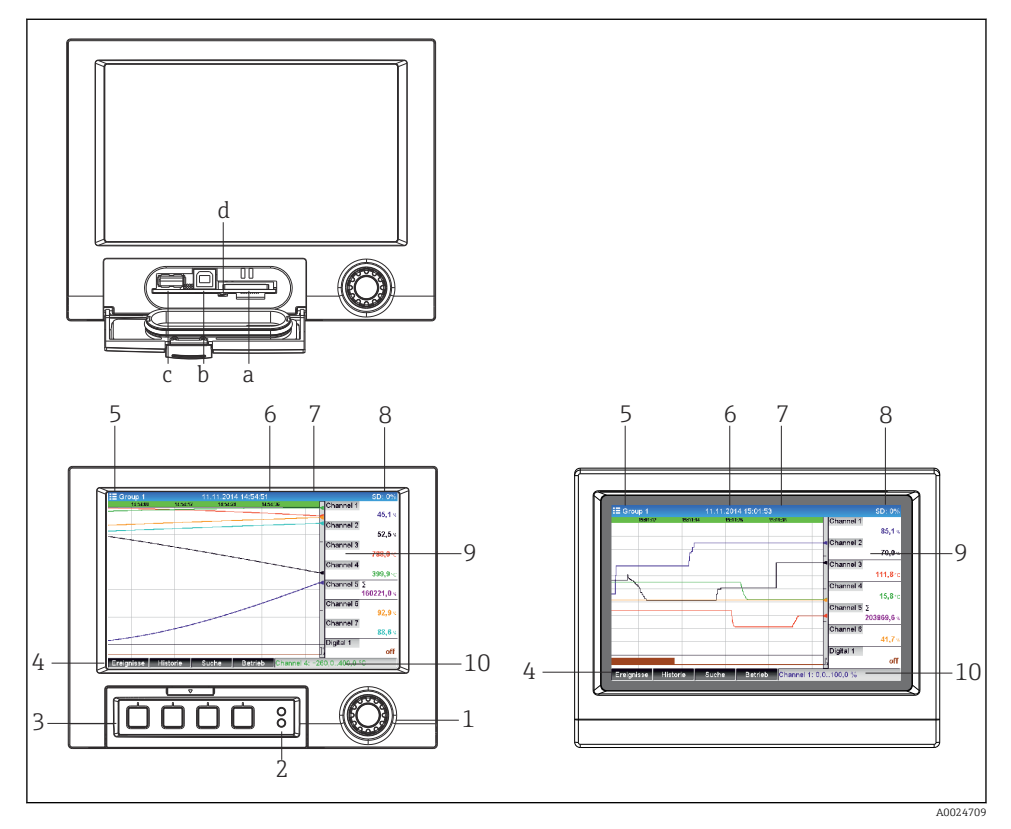

 *13 Face avant de l'appareil (gauche : version avec navigateur et interfaces en face avant ; droite : version avec face avant en inox et commande tactile)*

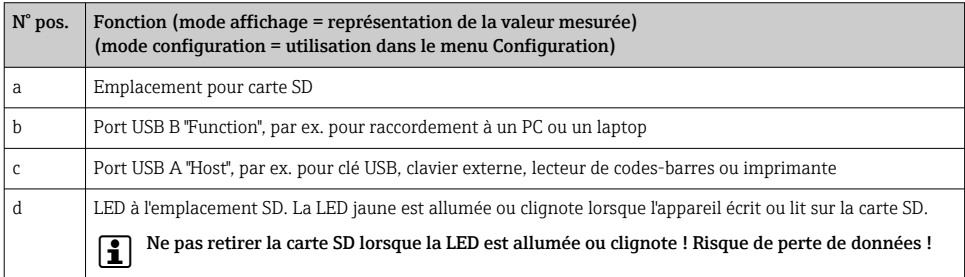

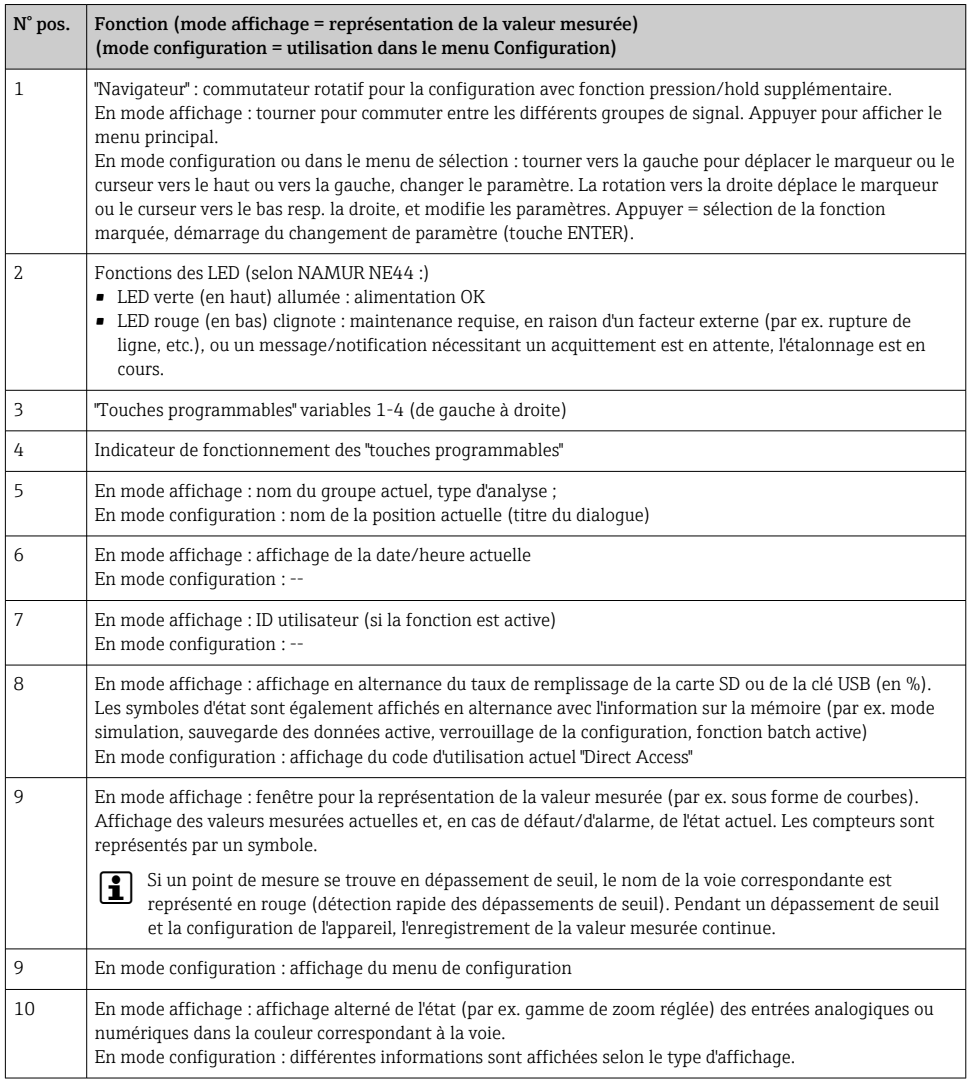

#### 7.2.2 Eléments de configuration de la version pour rail profilé

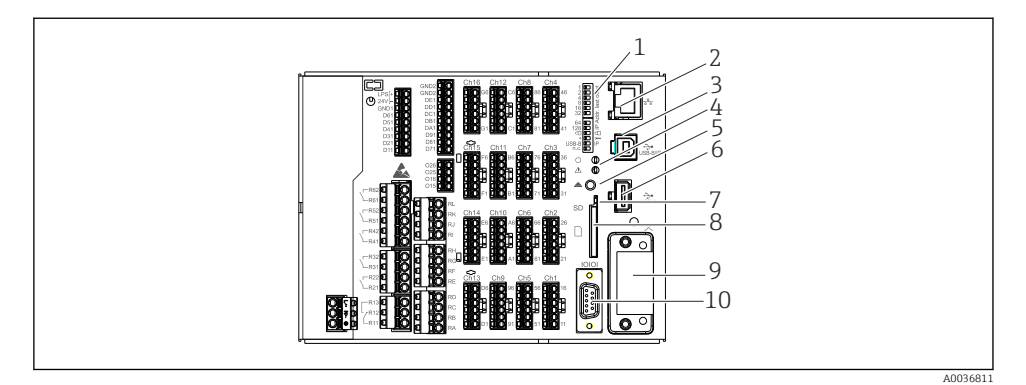

### *14 Face avant de l'appareil pour rail profilé*

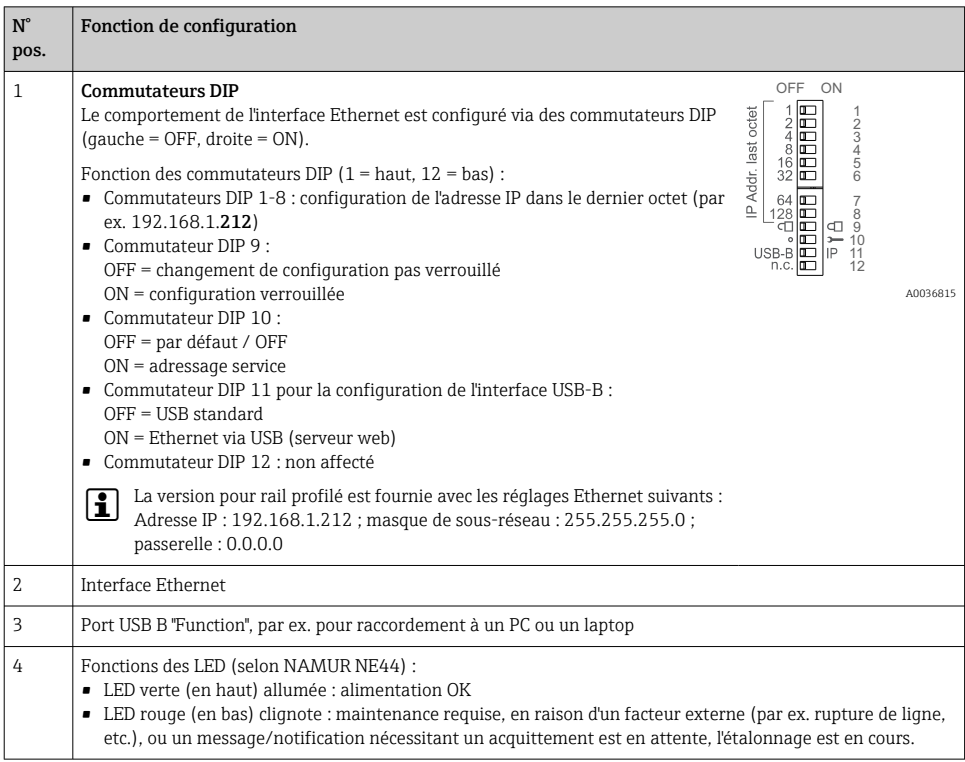

<span id="page-31-0"></span>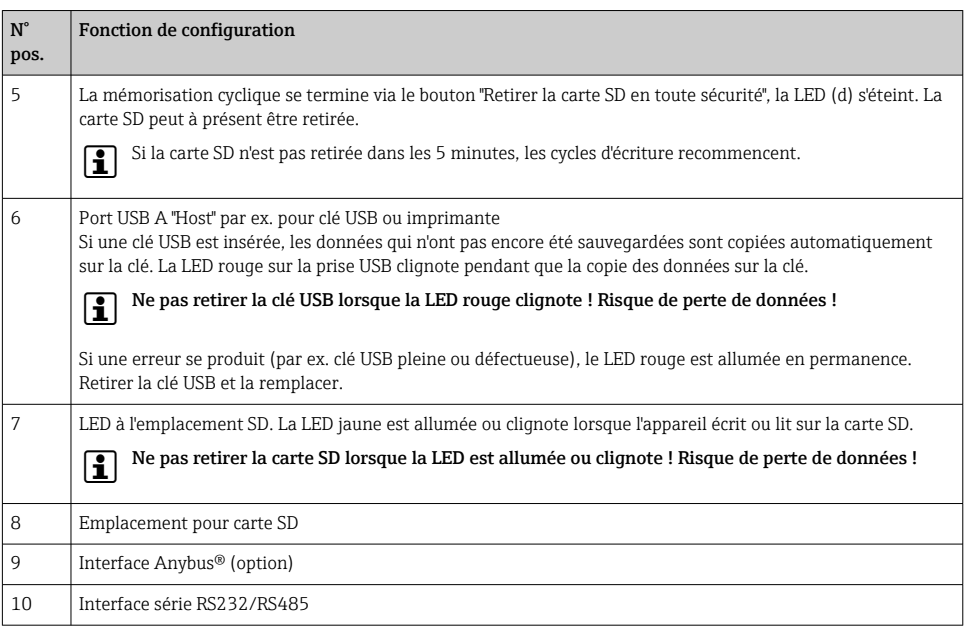

# 7.3 Accès au menu de configuration via l'afficheur local

À l'aide du "navigateur" (roue de rotation-pression avec fonction de pression/maintien supplémentaire), des "touches programmables" ou des éléments de commande tactiles (en option), tous les réglages peuvent être effectués directement sur le site de l'appareil.

# 7.4 Accès à l'appareil via des outils de configuration

Il est possible de configurer l'appareil et d'obtenir les valeurs mesurées via les interfaces. Pour ce faire, on dispose des outils suivants :

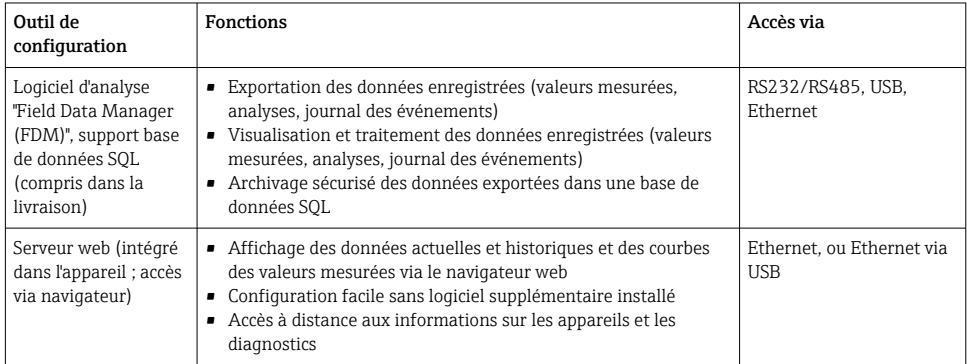

<span id="page-32-0"></span>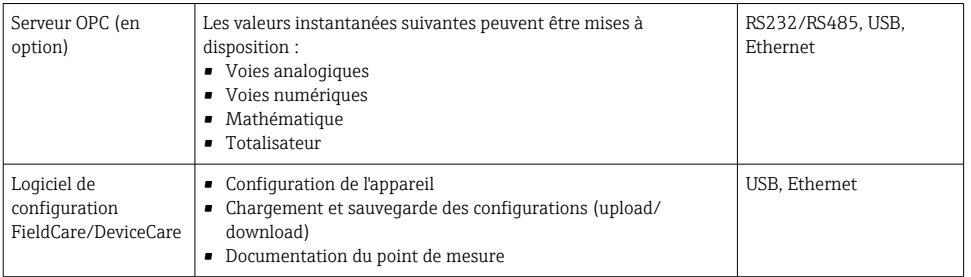

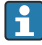

La configuration des paramètres spécifiques à l'appareil est décrite en détail dans le manuel de mise en service.

Télécharger les drivers requis à l'adresse suivante : www.endress.com/download

# 8 Intégration système

### 8.1 Intégration de l'appareil de mesure dans le système

Pour plus d'informations sur l'intégration système des bus de terrain, voir manuel de mise en service.

#### 8.1.1 Généralités

L'appareil est équipé (en option) d'interfaces de communication pour interroger les valeurs de process. Les valeurs mesurées et les états peuvent également être transmis à l'appareil via le bus de terrain.

Remarque : Les compteurs ne peuvent pas être transmis.

Selon le type de communication, les alarmes ou les défauts peuvent être affichés dans le cadre de la transmission des données (p. ex. octet d'état).

Les valeurs du process sont transférées dans les mêmes unités que celles qui sont utilisées pour afficher les valeurs sur l'appareil.

# 9 Mise en service

### 9.1 Contrôle de fonctionnement

Effectuer les contrôles suivants avant la mise en service :

- Checklist "Contrôle du montage"  $\rightarrow$   $\blacksquare$  14.
- Checklist "Contrôle du raccordement"  $\rightarrow$   $\boxplus$  28.

# <span id="page-33-0"></span>9.2 Mise sous tension de l'appareil de mesure

Après mise sous tension, le LED verte s'allume et l'appareil est prêt à fonctionner.

Lors de la première mise en service de l'appareil, réaliser la configuration conformément aux chapitres suivants du présent manuel de mise en service.

Lors de la mise en service d'un appareil déjà configuré ou préréglé, la mesure démarre immédiatement selon les réglages. Les valeurs des voies actuellement activées apparaissent sur l'afficheur.

Retirer le film protecteur de l'afficheur pour une meilleure lisibilité.

# 9.3 Réglage de la langue d'interface

Réglage par défaut : anglais ou langue nationale commandée

#### Version avec face avant en inox et commande tactile, ou en cas de configuration avec souris USB externe :

Appeler le menu principal, configurer la langue de programmation :

- 1. Appuyer ou cliquer sur la touche "Menu" au bas de l'écran
- 2. Le menu principal apparaît à l'écran avec l'option "Sprache/Language"
- 3. Pour changer la langue préréglée par défaut : appuyer ou cliquer sur "Sprache/Language" et sélectionner la langue souhaitée dans le menu déroulant
- 4. Utiliser sur "Retour" ou "ESC" pour quitter le menu principal

La langue de programmation a été modifiée.

#### Version avec navigateur et interfaces en face avant :

Appeler le menu principal, configurer la langue de programmation :

- 1. Appuyer sur le navigateur
- 2. Le menu principal apparaît à l'écran avec l'option "Sprache/Language"
- 3. Pour modifier la langue réglée : appuyer sur le navigateur, tourner le navigateur pour sélectionner la langue souhaitée et appuyer sur le navigateur pour appliquer le changement.
- 4. Utiliser sur "Retour" ou "ESC" pour quitter le menu principal

La langue de programmation a été modifiée.

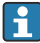

La fonction  $\boldsymbol{\times}$  "Retour" apparaît à la fin de chaque menu/sous-menu.

Appuyer brièvement sur "Retour" pour monter d'un niveau dans la structure de menu.

Pour quitter immédiatement le menu et retourner à l'affichage des valeurs mesurées, appuyer sur "Retour" (>3 sec.). Les modifications réalisées sont acceptées et mémorisées.

#### <span id="page-34-0"></span>Version pour rail profilé :

La langue d'interface peut uniquement être changée via le serveur web ("Setup") ou le logiciel de configuration (DTM).

# 9.4 Configuration de l'appareil de mesure (menu Configuration)

Au départ usine, l'accès à la configuration est déverrouillé et peut être verrouillé de différentes manières, p. ex. en entrant un code d'accès à 4 chiffres ou par la gestion des utilisateurs.

Lorsque la configuration est verrouillée, il est possible de vérifier les réglages de base mais pas de les modifier. L'appareil peut également être mis en service et configuré via le PC.

Options de configuration de l'appareil :

- Configuration directement sur l'appareil (appareil encastrable uniquement)
- Configuration via carte SD ou clé USB en transférant les paramètres stockés dessus
- Setup via serveur web à l'aide d'Ethernet ou d'Ethernet via USB
- Configuration via le logiciel de configuration FieldCare/DeviceCare
	- Informations sur la configuration à l'aide du logiciel de configuration FieldCare/ DeviceCare
		- Configuration hors ligne : La plupart des paramètres sont disponibles (selon la configuration de l'appareil).
		- Configuration en ligne : seuls les paramètres intitulés "Configuration en ligne" sont disponibles.

#### 9.4.1 Pas-à-pas : Jusqu'à la première valeur mesurée

#### Procédure et réglages nécessaires :

- 1. Vérifier la date et l'heure dans le menu principal sous "Configuration" et les régler si nécessaire
- 2. Effectuer les réglages pour les interfaces et la communication dans le menu principal sous "Configuration -> Config. avancée -> Communication"
- 3. Créer des entrées universelles ou digitales dans le menu principal sous "Configuration > Config. avancée -> Entrées -> Entrées universelles / entrées digitales" : Ajouter une entrée : sélectionner "Entrée universelle x" ou "Entrée digitale x" avec laquelle le signal d'entrée doit être détecté. Ensuite, sélectionner et configurer la nouvelle entrée qui a été créée.
- 4. Activer les relais ou les sorties analogiques (en option) dans le menu principal sous "Configuration -> Config. avancée -> Sorties"
- 5. Affecter les entrées activées à un groupe dans le menu principal sous "Configuration -> Config. avancée -> Application -> Groupes signaux -> Groupe x"
- 6. Utiliser sur "Retour" ou "ESC" pour quitter le menu principal. Les modifications réalisées sont acceptées et mémorisées.

L'appareil se trouve en mode affichage des valeurs mesurées et affiche les valeurs mesurées.

#### 9.4.2 Pas-à-pas : Réglage ou suppression des seuils

#### Procédure de réglage des seuils :

- 1. Ouvrir les seuils dans le menu principal sous "Configuration -> Config. avancée -> Application -> Seuils"
- 2. Ajouter un seuil : sélectionner "Oui"
- 3. Sélectionner et configurer "Seuil x"
- 4. Utiliser sur "Retour" ou "ESC" pour quitter le menu principal. Les modifications réalisées sont acceptées et mémorisées.

L'appareil se trouve en mode affichage des valeurs mesurées et affiche les valeurs mesurées.

#### Procédure de suppression des seuils :

- 1. Ouvrir les seuils dans le menu principal sous "Configuration -> Config. avancée -> Application -> Seuils"
- 2. Supprimer un seuil : sélectionner "Oui"
- 3. Sélectionner le seuil à supprimer de la liste
- 4. Utiliser sur "Retour" ou "ESC" pour quitter le menu principal. Les modifications réalisées sont acceptées et mémorisées.

L'appareil se trouve en mode affichage des valeurs mesurées et affiche les valeurs mesurées.

#### 9.4.3 Pas-à-pas : Lecture des valeurs HART® (option)

#### Procédure de lecture des valeurs mesurées provenant d'un appareil HART®/capteur :

- 1. Effectuer les réglages de la communication HART® (maître HART®, tentatives de connexion) sous "Configuration -> Config. avancée -> Communication -> HART"
- 2. Ajouter une nouvelle valeur à lire en sélectionnant "Ajouter valeur -> Oui"
- 3. Ouvrir la configuration pour "Valeur x"
- 4. Sélectionner l'interface physique à laquelle l'appareil HART® est raccordé "Connexion -> Voie x"
- 5. Régler l'adresse de l'appareil raccordé, la valeur HART® à lire et le nom de la voie
- 6. Activer l'entrée universelle dans le menu principal sous "Configuration -> Config. avancée -> Entrées -> Entrées universelles"
- 7. Sélectionner le type de signal "HART" et affecter les valeurs HART® précédemment définies. Sélectionner en utilisant l'identifiant de la voie de la valeur HART®.
- 8. Les autres réglages de l'entrée universelle sont effectués de la même manière que pour les entrées analogiques standard.
- 9. Affecter les entrées activées à un groupe dans le menu principal sous "Configuration -> Config. avancée -> Application -> Groupes signaux -> Groupe x"
- 10. Utiliser sur "Retour" ou "ESC" pour quitter le menu principal. Les modifications réalisées sont acceptées et mémorisées.

L'appareil se trouve en mode affichage des valeurs mesurées et affiche les valeurs mesurées.

#### 9.4.4 Configuration de l'appareil

Dans le menu "Configuration" ainsi que dans le sous-menu "Config. avancée", vous trouverez les réglages les plus importants de l'appareil :

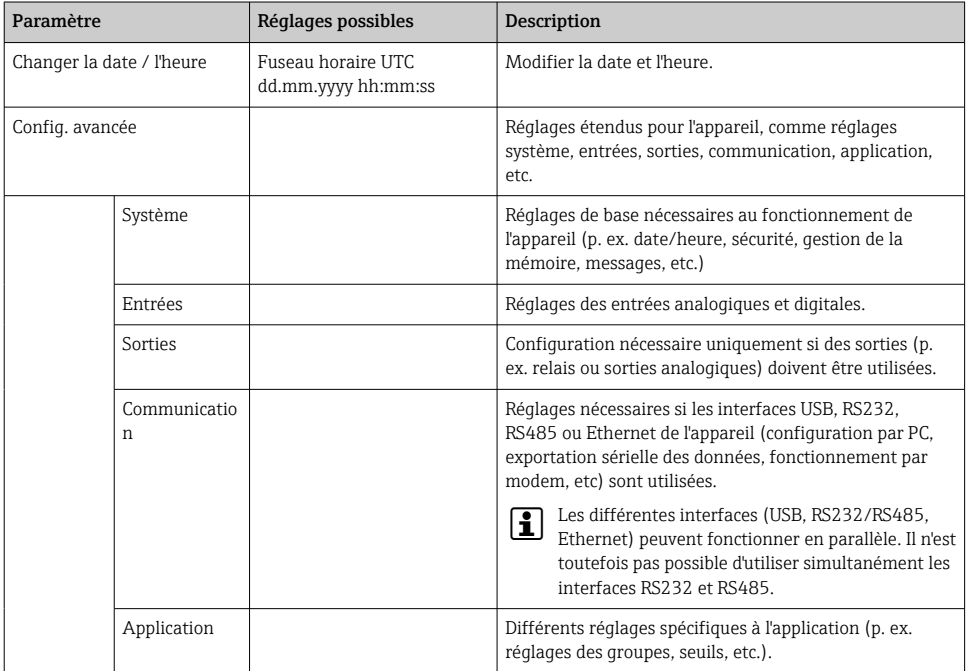

Pour un aperçu détaillé de tous les paramètres de fonctionnement, voir l'annexe du manuel de mise en service.

#### 9.4.5 Configuration via carte SD ou clé USB

Une configuration d'appareil existante ("Setup data" \*.DEH) provenant d'un autre Memograph M RSG45 ou de FieldCare/DeviceCare peut être chargée directement dans l'appareil.

Importation d'une nouvelle configuration directement dans l'appareil : La fonction utilisée pour le chargement des données de configuration se trouve dans le menu principal sous "Fonctionnement -> Carte SD (ou Clé USB) -> Charger la config. -> Sélectionner répertoire -> Suivant".

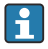

Dans le cas de la version pour rail profilé, la configuration ne peut être chargée vers l'appareil qu'à l'aide d'une carte SD.

#### 9.4.6 Configuration via serveur Web

Pour configurer l'appareil via le serveur web, raccorder l'appareil à un PC via Ethernet (ou Ethernet via USB).

Tenir compte des remarques et des réglages de communication pour Ethernet et le serveur Web dans le manuel de mise en service.

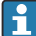

Pour configurer l'appareil via un serveur web, une authentification Administrateur ou Service est nécessaire. La gestion de l'identifiant et du mot de passe s'effectue dans le menu principal sous "Config. -> Config. avancée -> Communication -> Ethernet -> Réglages serveur Web -> Authentification".

Valeurs par défaut : ID : admin ; Mot de passe : admin

Remarque : Le mot de passe doit être changé lors de la mise en service !

En cas de réglages de sécurité selon "FDA 21 CFR Part 11", vous devez disposer des droits d'administrateur pour configurer l'appareil via un serveur web.

#### Établir la connexion et configurer

#### Procédure d'établissement de la connexion :

- 1. Raccorder l'appareil au PC via Ethernet (ou Ethernet via USB).
- 2. Démarrer le navigateur sur le PC ; entrer l'adresse IP : http://<Adresse IP> pour ouvrir le serveur web pour l'appareil. Remarque : Les zéros du début dans les adresses IP ne doivent pas être saisis (p. ex. au lieu de 192.168.001.011, il faut entrer 192.168.1.11).
- 3. Entrer l'ID et le mot de passe, puis confirmer à chaque fois en cliquant sur "OK" (voir également la section "Serveur web" du manuel de mise en service )
- 4. Le serveur web indique les valeurs instantanées de l'appareil. Dans la barre des tâches du serveur web, cliquer sur "Menu -> Config. -> Config. avancée".
- 5. Démarrer la configuration

#### Procédure pour établir une connexion avec la version pour rail profilé :

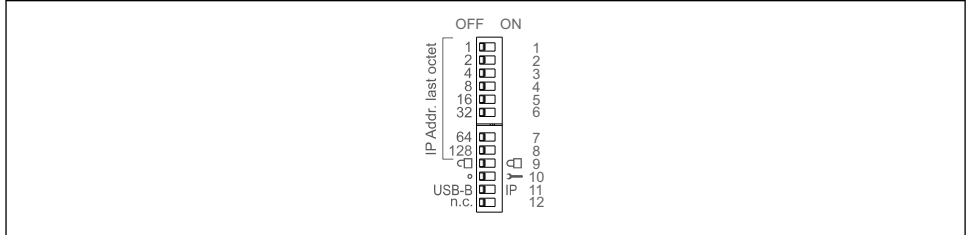

A0036815

#### Version 1 : via serveur web/USB (requiert un driver USB)

- 1. Régler le commutateur DIP 11 (USB-B/IP) sur IP (ON)
- 2. Connecter l'USB et ouvrir le serveur web à l'aide du navigateur web (IP 192.168.1.212)

3. Configurer l'appareil sous "Expert -> Communication -> Ethernet" (adresse IP fixe ou DHCP)

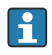

Les commutateurs DIP 10 et 11 ne doivent pas être réglés simultanément sur ON. Dans ce cas, seul Ethernet ou USB peut être connecté.

DHCP : L'adresse IP attribuée par DHCP est déterminée sous "Réseau" (l'appareil doit être raccordé via Ethernet).

Si les commutateurs DIP 1 à 8 sont tous réglés sur ON ou OFF, l'adressage software est actif. Dans tous les autres cas, l'adressage hardware est actif. Les 3 premiers octets sont donc utilisés par l'adresse IP du logiciel (DHCP = off). Le dernier octet doit être configuré via les commutateurs DIP.

Le driver USB doit être installé.

Si la position du commutateur DIP 11 (USB-B/IP) change, le câble USB doit être déconnecté de l'appareil pendant au moins 10 secondes.

#### Procédure pour établir une connexion avec la version pour rail profilé :

#### Version 2 : via DTM/USB

- 1. Régler le commutateur DIP 11 (USB-B/IP) sur USB-B (OFF)
- 2. Connecter l'USB
- 3. Ouvrir le DTM (paramétrage hors ligne) et configurer l'appareil sous "Expert -> Communication -> Ethernet" (adresse IP fixe ou DHCP)

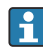

Les commutateurs DIP 10 et 11 ne doivent pas être réglés simultanément sur ON. Dans ce cas, seul Ethernet ou USB peut être connecté.

DHCP : L'adresse IP affectée par DHCP peut être visualisée dans la configuration en ligne sous "Diagnostic -> Info appareil -> Ethernet" (l'appareil doit être connecté par Ethernet).

Si les commutateurs DIP 1 à 8 sont tous réglés sur ON ou OFF, l'adressage software est actif. Dans tous les autres cas, l'adressage hardware est actif. Les 3 premiers octets sont donc utilisés par l'adresse IP du logiciel (DHCP = off). Le dernier octet doit être configuré via les commutateurs DIP.

Le PC doit être correctement configuré (voir aussi la procédure de "connexion point à point")

Le driver USB doit être installé.

Si la position du commutateur DIP 11 (USB-B/IP) change, le câble USB doit être déconnecté de l'appareil pendant au moins 10 secondes.

#### Procédure pour établir une connexion avec la version pour rail profilé :

#### Version 3 : via Ethernet

- 1. Régler le commutateur DIP 10 (Service) sur ON
- 2. Connecter le câble Ethernet (connexion point à point ; un câble croisé n'est pas nécessaire)
- 3. Configurer à présent l'appareil via l'adresse IP 192.168.1.212 par le serveur web ou DTM (voir version 1 et 2)
- 4. Après la configuration, régler le commutateur DIP 10 à nouveau sur OFF. Il est à présent possible de communiquer avec l'appareil via l'adresse IP configurée.

Les commutateurs DIP 10 et 11 ne doivent pas être réglés simultanément sur ON. Dans ce cas, seul Ethernet ou USB peut être connecté.

Avec cette méthode, il n'est pas possible de déterminer l'adresse DHCP que l'appareil a reçue. DHCP doit être désactivé pour cette raison. Sinon, un administrateur réseau doit déterminer l'adresse IP via l'adresse MAC.

Le PC doit être correctement configuré (voir aussi la procédure de "connexion point à point")

Le driver USB doit être installé.

Si les commutateurs DIP 1 à 8 sont tous réglés sur ON ou OFF, l'adressage software est actif. Dans tous les autres cas, l'adressage hardware est actif. Les 3 premiers octets sont donc utilisés par l'adresse IP du logiciel (DHCP = off). Le dernier octet doit être configuré via les commutateurs DIP.

#### Procédure permettant d'établir une connexion directe via Ethernet (connexion point-àpoint) :

- 1. Configurer le PC (dépend du système d'exploitation) : p. ex. adresse IP : 192.168.1.1 ; masque de sous-réseau : 255.255.255.0 ; passerelle : 192.168.1.1
- 2. Désactiver DHCP sur l'appareil
- 3. Effectuer les réglages de communication sur l'appareil : p. ex. adresse IP : 192.168.1.2 ; masque de sous-réseau : 255.255.255.0 ; passerelle : 192.168.1.1
- 4. Démarrer le navigateur sur le PC ; entrer l'adresse IP : http://<Adresse IP> pour ouvrir le serveur web pour l'appareil. Remarque : Les zéros du début dans les adresses IP ne doivent pas être saisis (p. ex. au lieu de 192.168.001.011, il faut entrer 192.168.1.11).
- 5. Entrer l'ID et le mot de passe, confirmer à chaque fois avec "OK"
- 6. Le serveur web indique les valeurs instantanées de l'appareil. Dans la barre des tâches du serveur web, cliquer sur "Menu -> Config. -> Config. avancée".
- 7. Démarrer la configuration

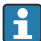

Aucun câble simulateur de modem n'est utilisé.

Le paramétrage de l'appareil sera ensuite réalisé à l'aide du manuel de mise en service. Le serveur web intègre l'ensemble des menus de configuration. Une fois la configuration terminée, accepter la configuration avec "Sauvegarder réglages".

#### AVIS

#### Commutation involontaire des sorties et des relais

‣ Lors de la configuration à l'aide d'un serveur Web, l'appareil peut adopter des états non définis ! Ceci peut entraîner la commutation involontaire de sorties et relais.

#### <span id="page-40-0"></span>9.4.7 Configuration via le logiciel de configuration FieldCare/DeviceCare

Pour configurer l'appareil à l'aide du logiciel de configuration, raccorder l'appareil au PC via USB ou Ethernet.

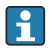

Téléchargement à l'adresse suivante : www.endress.com/download

#### Établir la connexion et configurer

Le paramétrage de l'appareil sera ensuite réalisé à l'aide du manuel de mise en service.

Informations sur la configuration à l'aide du logiciel de configuration FieldCare/ DeviceCare

- Configuration hors ligne : La plupart des paramètres sont disponibles (selon la configuration de l'appareil).
- Configuration en ligne : seuls les paramètres intitulés "Configuration en ligne" sont disponibles.

AVIS

#### Commutation involontaire des sorties et des relais

‣ Pendant le paramétrage au moyen du logiciel de configuration, l'appareil peut adopter des états non définis ! Ceci peut entraîner la commutation involontaire de sorties et relais.

### 9.5 Protection de l'accès et concept de sécurité

Pour protéger la configuration contre tout accès non autorisé après la mise en service, il existe de nombreuses options pour assurer la protection de l'accès aux paramètres de configuration et aux entrées utilisateur. Il est possible de configurer l'accès et les autorisations et d'assigner des mots de passe.

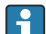

L'utilisateur de l'appareil est responsable de la protection de l'accès et du concept de sécurité. En plus des fonctions de l'appareil listées, les politiques et procédures de l'utilisateur, en particulier, doivent également être appliquées (p. ex. attribution de mots de passe, partage de mots de passe, barrières d'accès physiques, etc.).

Les options et fonctionnalités de protection suivantes sont disponibles :

- Protection par entrée commande
- Protection via code d'accès
- Protection via rôles d'utilisateur
- Protection via gestion des utilisateurs selon "FDA 21 CFR Part 11"
- Protection via commutateurs DIP (version pour rail profilé)

Pour pouvoir modifier les paramètres, il faut d'abord entrer le bon code ou déverrouiller la configuration via l'entrée commande.

Verrouillage de la configuration via entrée commande : Les réglages concernant l'entrée commande se trouvent dans le menu principal sous "Configuration -> Config. avancée -> Entrées -> Entrées digitales -> Entrée digitale X -> Fonction : entrée commande ; Action : verrouiller setup".

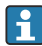

Verrouiller de préférence la configuration par une entrée commande.

<span id="page-41-0"></span>Définir un code d'accès : Les réglages du code d'accès se trouvent dans le menu principal sous "Configuration -> Config. avancée -> Système -> Sécurité -> Protégé par -> Code de libération". Réglage par défaut : "Librement accessible", c'est-à-dire que des modifications peuvent toujours être apportées.

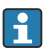

Noter le code et le conserver à l'abri de personnes non autorisées.

Configuration des rôles utilisateur : Les réglages des rôles utilisateur (utilisateur, admin et maintenance) se trouvent dans le menu principal sous "Configuration -> Config. avancée -> Système -> Sécurité -> Protégé par -> Rôles utilisateur". Réglage par défaut : "Librement accessible", c'est-à-dire que des modifications peuvent toujours être apportées.

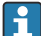

Les mots de passe doivent être changés lors de la mise en service.

Noter le code et le conserver à l'abri de personnes non autorisées.

Configuration de la gestion des utilisateurs conformément à "FDA 21 CFR Part 11" : Les réglages pour la gestion des utilisateurs se trouvent dans le menu principal sous "Configuration -> Config. avancée -> Système -> Sécurité -> Protégé par -> FDA 21 CFR Part 11". Réglage par défaut : "Librement accessible", c'est-à-dire que des modifications peuvent toujours être apportées.

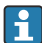

Pour plus de détails sur les réglages de sécurité et la gestion des utilisateurs, voir le manuel de mise en service.

### 9.6 Configuration via serveur web HTTPS

Pour faire fonctionner le serveur Web HTTPS, un certificat X.509 et une clé privée appropriée doivent être installés sur l'appareil. Pour des raisons de sécurité, l'installation se fait uniquement via une clé USB.

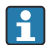

Le certificat qui est préinstallé sur l'appareil lorsqu'il est livré par l'usine ne doit pas être utilisé !

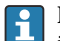

Les certificats de serveur ne peuvent pas être installés via la fonction "Clé USB/ importation de certificats SSL" !

#### Conditions préalables

Clé privée :

- Fichier PEM X.509 (encodé en Base64)
- Clé RSA avec 2 048 bits max.
- Peut ne pas être protégé par un mot de passe

Certificat :

- Fichier X.509 (format PEM codé en Base64 ou format DER binaire)
- V3, y compris l'extension requise
- Signé par une autorité de certification (CA) ou des autorités de sous-certification (recommandé), auto-signé si nécessaire.

Le certificat et la clé privée peuvent être créés ou convertis en utilisant openssl (https://www.openssl.org) par exemple. Contacter l'administrateur informatique pour créer les fichiers correspondants.

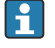

Conseil : pour plus d'informations sur ce sujet, voir nos vidéos "Comment faire" sous https://www.youtube.com/endresshauser

<span id="page-42-0"></span>Installation :

- 1. Copier la clé privée sur une clé USB dans le répertoire racine. Nom de fichier : key.pem
- 2. Copier le certificat sur une clé USB dans le répertoire racine. Nom de fichier : cert.pem ou cert.der

3. Connecter la clé USB à l'appareil. La clé privée et le certificat sont installés automatiquement. L'installation est consignée dans le journal des événements.

4. Retirer la clé USB à l'aide de la fonction "Retirer en toute sécurité"

# **P** Remarques :

- Dans la version pour rail DIN, l'appareil copie automatiquement toutes les données non encore enregistrées sur la clé USB
- Il peut être nécessaire de redémarrer l'appareil pour que le navigateur utilise le nouveau certificat
- Supprimer la clé privée de la clé USB après l'installation
- Conserver la clé privée dans un endroit sûr
- Utiliser la clé privée et le certificat pour un seul appareil
- Pour éviter toute utilisation non autorisée, il est possible de désactiver le port USB A de l'appareil. De cette façon, un attaquant ne peut pas remplacer le certificat ou la clé privée ("Denial of Service"). Si nécessaire, installer une protection périmétrique pour empêcher l'accès à l'appareil.

#### Vérification des certificats

Le certificat peut être vérifié via "Menu principal -> Diagnostic -> Information appareil -> Certificats SSL". À cette fin, sélectionner le point "Certificat serveur" sous le certificat.

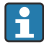

Remplacer le certificat en temps utile avant qu'il n'expire. L'appareil affiche un message de diagnostic 14 jours avant l'expiration du certificat.

#### Désinstallation des certificats et de la clé privée

Le certificat peut être vérifié via "Menu principal -> Diagnostic -> Information appareil -> Certificats SSL". À cette fin, sélectionner le point "Certificat serveur" sous le certificat. Le certificat peut être supprimé ici.

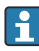

Dans ce cas, le certificat préinstallé est réutilisé.

#### Utilisation de certificats auto-signés

Les certificats auto-signés doivent être stockés dans la mémoire de certificats du PC sous "Autorités de certification racine de confiance" afin que le navigateur n'affiche pas d'avertissement.

Il est également possible d'enregistrer une exception dans le navigateur.

### 9.7 Surveillance de l'étalonnage TrustSens

Disponible en combinaison avec iTHERM TrustSens TM371/TM372.

Pack application :

- Jusqu'à 20 appareils iTHERM TrustSens TM371 / TM372 peuvent être évalués via l'interface HART
- Données d'auto-étalonnage affichées à l'écran ou via le serveur web
- Génération d'un historique des étalonnages
- Création d'un protocole d'étalonnage sous forme de fichier RTF directement sur le RSG45
- Évaluation, analyse et traitement ultérieur des données d'étalonnage à l'aide du logiciel d'analyse "Field Data Manager" (FDM)

Activer la fonction : la surveillance de l'auto-étalonnage est activée sous Expert → Application → Surveiller l'auto-étalonnage.

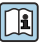

Pour plus d'informations, voir manuel de mise en service complémentaire → <sup>1</sup> BA01887R

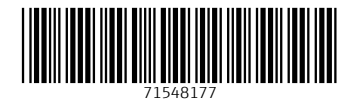

# www.addresses.endress.com

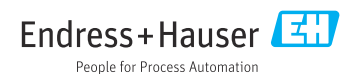